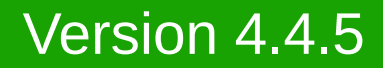

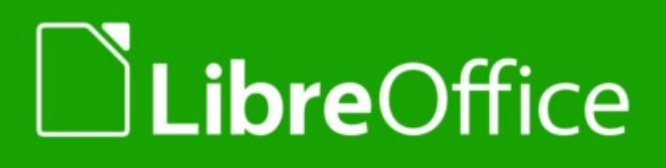

**فريق التوثيق باللغة العربية لحزمة برامج ليبر أوفيس**

# **دليل الستخدام السريع**

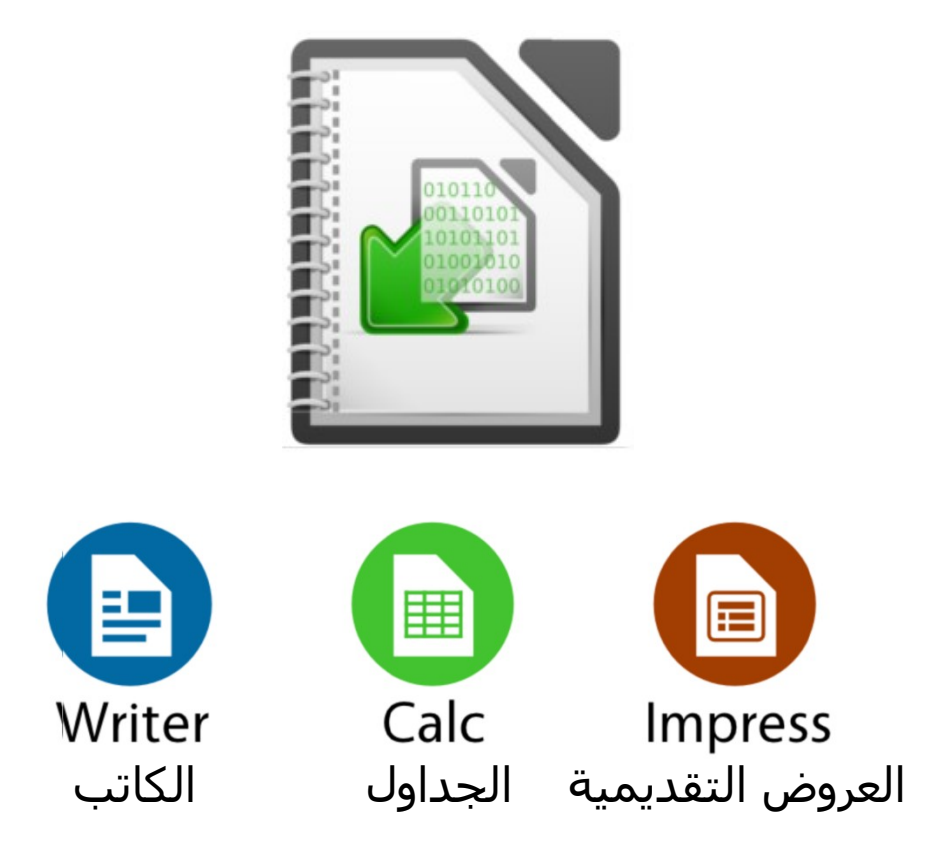

ليبر أوفيس هي ماركة تجارية مسجلة لـ The Document Foundation لمزيد من المعلومات يمكنكم زيارة الموقع اللكتروني [org.libreoffice.www](http://www.libreoffice.org/)

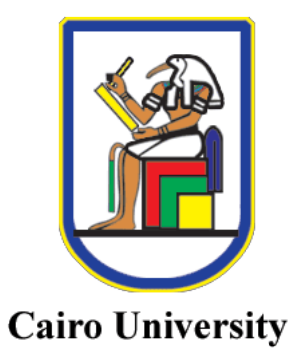

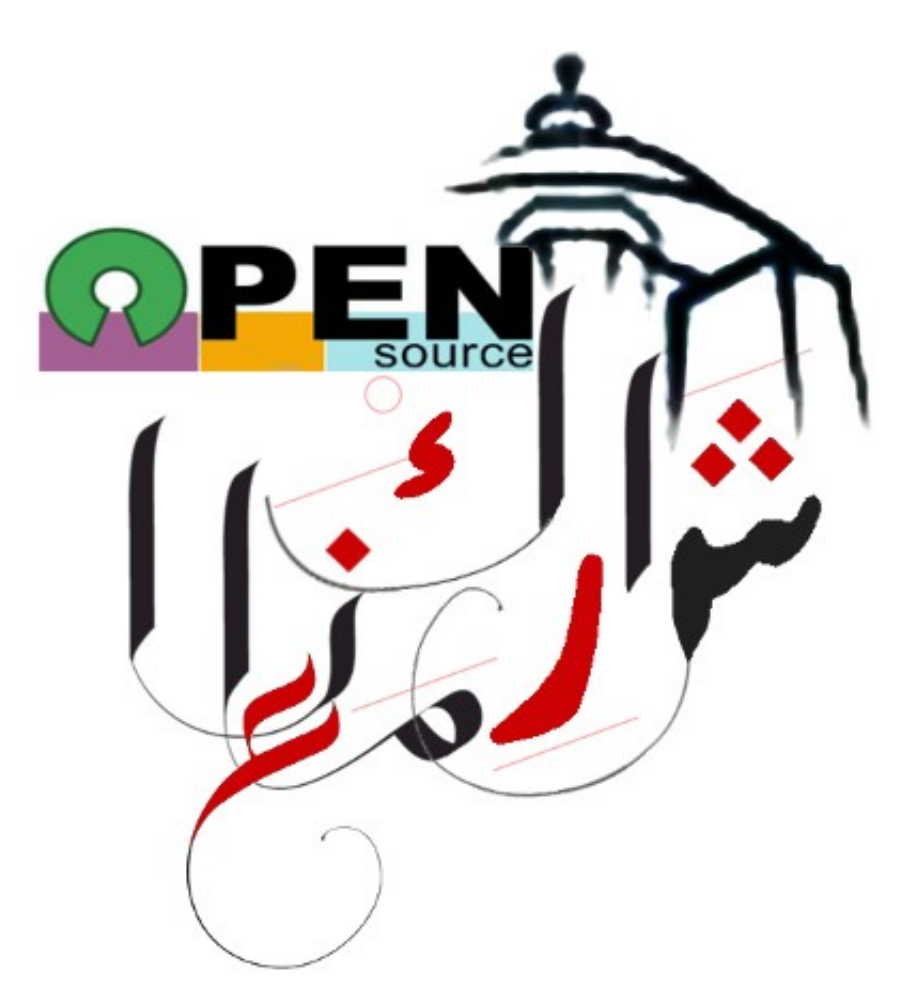

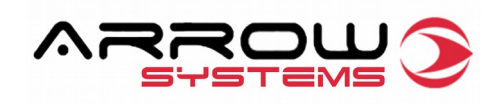

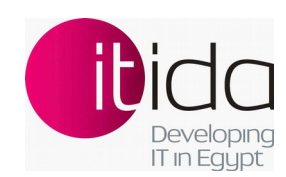

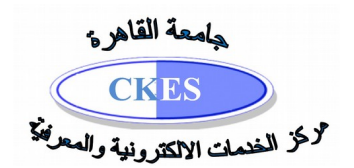

# **حقوق النسخ**

حقوق نسخ هذه الوثيقة لفريق التوثيق لليبر أوفيس باللغة العربية. المحررون مذكورون بالسفل. لك الحق في نشر أو/و تعديل هذه الوثيقة تحت شروط إما رخصة ݘنو العامة الصدار الثالث فما فوق

(http://www.gnu.org/licenses/gpl.html), أو رخصة الخصائص الإبداعية المشتركة الإصدار الرابع .[\(http://creativecommons.org/licenses/by/4.0\)](http://creativecommons.org/licenses/by/4.0/) فوق فما

جميع العلمات التجارية داخل هذا دليل تنتمي إلى أصحابها الشرعيين.

#### **المحررون**

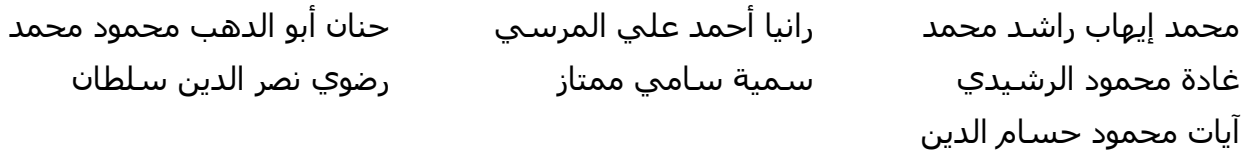

### **الملحظات و المقترحات**

برجاء إرسال ملحظاتكم و مقترحاتكم على القائمة البريدية لفريق التوثيق: [documentation@global.libreoffice.org](mailto:documentation@global.libreoffice.org)

برجاء النتباه: كل ما ترسله إلى القائمة البريدية، بما في ذلك عنوان البريد اللكتروني الخاص بك وغيرها من المعلومات الشخصية التبي يتم كتابتها في نص الرسالة، يتم أرشفته علناً ولا يمكن حذفه.

#### **تاريخ نشر الوثيقة و نسخة الصدار**

تم نشر هذه الوثيقة بتاريخ 10/11/10 بناءً على الإصدار 4.4.5 version.

# <mark>المحتويات</mark>

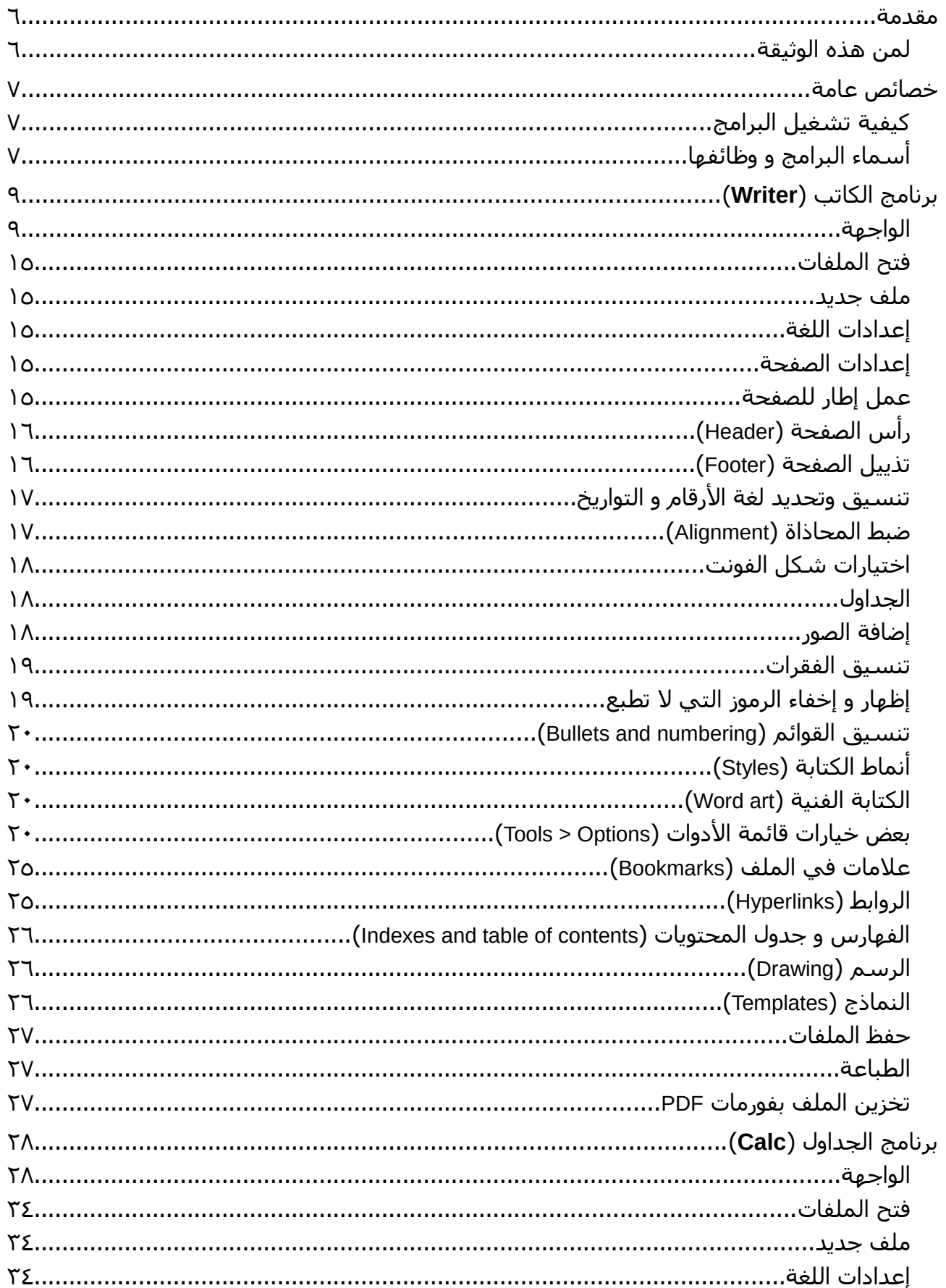

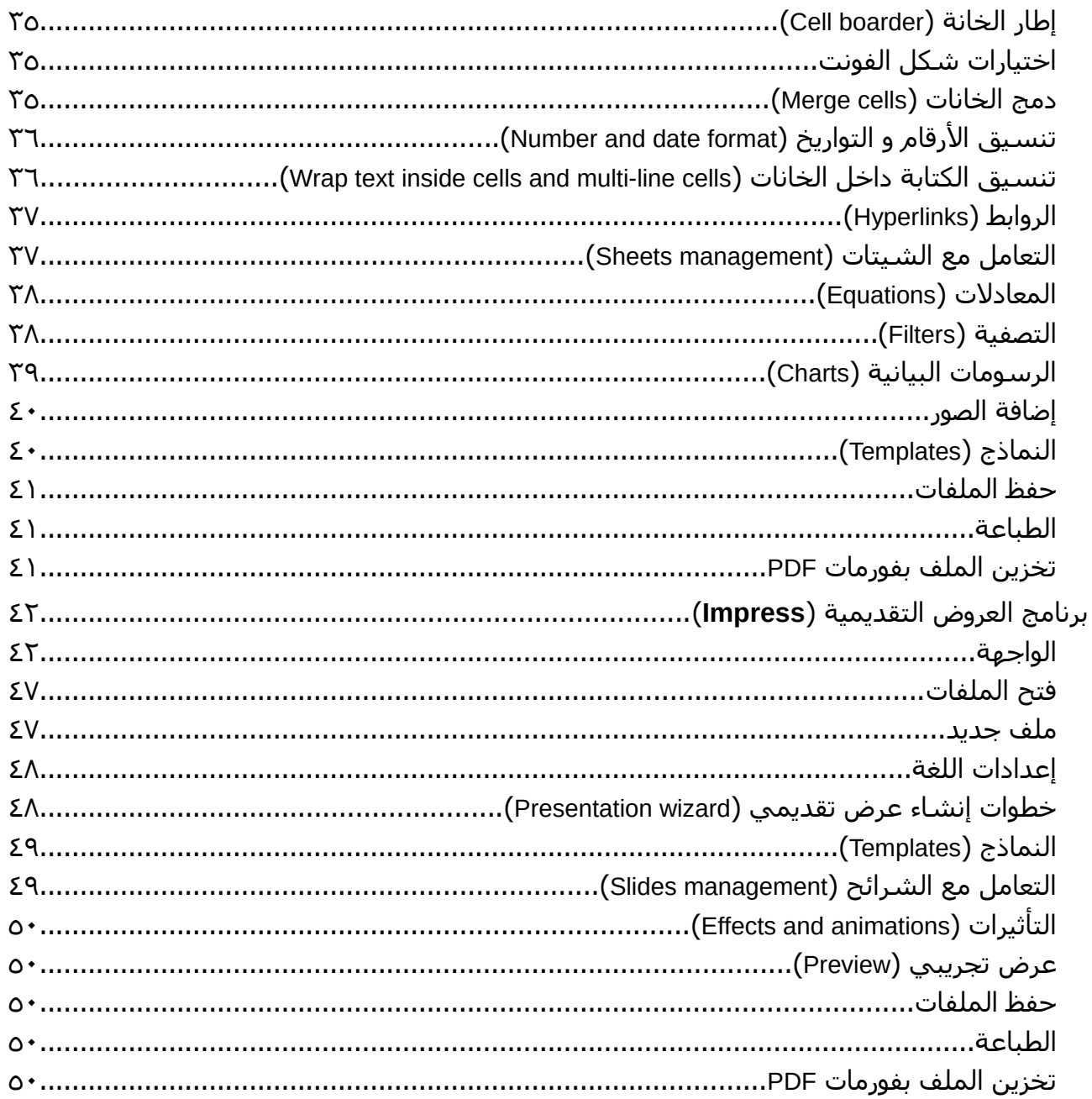

# <span id="page-5-1"></span>**مقدمة**

حزمة برامج ليبر أوفيس LibreOffice هي برامج مفتوحة المصدر Source Open ومثل هذه النوعية من البرامج فإن استخدامها ونشرها مجاني ول يتطلب أي تكاليف مباشرة أو غير مباشرة. وبعكس البرامج الغير مفتوحة المصدر, فإنه يشجع استخدام ونشر هذه البرامج على أوسع نطاق.

 قام بتطوير هذه البرامج متطوعون من كافة أنحاء العالم وهي مفتوحة لمن يرغب في الطلع على مصدر الكود الخاص بها code source وتطويرها أو كتابة وثائق شرح أو مساعدة لها.

ويرحب مجتمع المصادر المفتوحة بكل السهامات من المتطوعين على اختلف صورها. فإن تطوير الحزمة LibreOffice وتقديم الدعم الفني معتمد كليا على متطوعين من كافة بقاع العالم ومن الممكن أن تكون واحد منهم.

ولا يعني أن هذه البرامج مجانية أنها تفتقر لأي من معايير الجودة, بل على العكس تماماً فإن وجود عدد كبير من المطورين والمستخدمين يضمن سرعة التحديث والستجابة لمتطلبات المستخدمين

وكنتيجة مباشرة لذلك فإن دولاً عدة تستخدم وتعتمد استخدام البرامج مفتوحة المصدر.

حزمة برامج ليبر أوفيس LibreOffice هي برامج مكتبية وهي إحدى البدائل المتاحة لبرامج مثل .Microsoft Office

تتوافق منتجات الحزمة LibreOffice مع البرامج المتوفرة في سوق البرامج المكتبية أمثال HTML, Microsoft office, PDF

تتوافق حزمة ليبير أوفيس LibreOffice مع أنظمة التشغيل المختلفة Linux and Windows ,Mac.

#### <span id="page-5-0"></span>**لمن هذه الوثيقة**

هذه الوثيقة موجهة لمستخدم البرامج المكتبية الخرى ويريد التحول لستخدام حزمة برامج ليبر أوفس.

# **ملحوظة**

هذه الوثيقة تشمل بعض الوظائف والخصائص الشائعة الستخدام فقط لبرامج الكاتب Writer

والجداول Calc وبرنامج العروض التقديمية Impress بشكل سريع ومختصر. لمزيد من التفاصيل وشرح أكثر استفاضة يمكنكم تحميل المزيد من الوثائق من:

<http://www.libreoffice.org/get-help/documentation>

# <span id="page-6-2"></span>**خصائص عامة**

هذا الجزء يوضح الخصائص العامة ببرامج حزمة ليبر أوفيس LibreOffice ويتبعه أجزاء تشرح الخصائص المختصة بكل برنامج من الحزمة على حدى.

يمكنكم تحميل الحزمة من [org.libreoffice.www](http://www.libreoffice.org/)

### <span id="page-6-1"></span>**كيفية تشغيل البرامج**

على اختلف نظام التشغيل يختلف طريقة البداية ولكن بعد تنصيب الحزمة LibreOffice نجد في الـ Menu start عنوان الحزمة 4.4 LibreOffice وبتشغيلها نجد [شكل .1](#page-6-3)

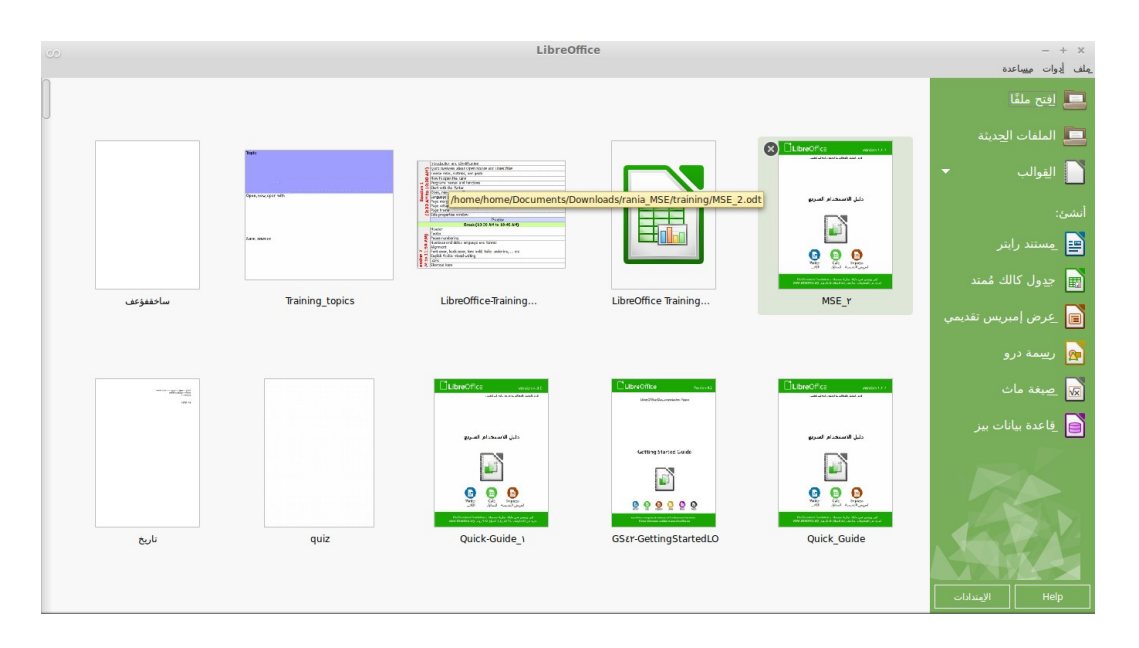

شكل :1 الشريط الجانبى لبرنامج الرايتر

# <span id="page-6-3"></span><span id="page-6-0"></span>**أسماء البرامج و وظائفها**

الفقرات التالية توضح بإيجاز أسماء البرامج في حزمة ليبر أوفيس التي يتضمنها الشرح في هذا الدليل واستخدامات كل منها.

# **برنامج الكاتب Writer(**

وينطق (رايتر) وهو برنامج معالجة النصوص processor word وهو غنى بالخصائص لكتابة الخطابات، الكتب، التقارير، الدوريات أو أي وثائق أخرى. من الممكن إدراج الصور أو أي مستخرج من أي من برامج LibreOffice. يصدر مجموعة متنوعة ومتكاملة من الفورمات file formats مع برنامج Microsoft Word كما انه يصدر إلى فورمات PDF.

# **برنامج الجداول Calc(**

وينطق (كالُك) وهو برنامج عرض وتحليل البيانات المصفوفة في جداول Spreadsheet ويمكن الستفادة منه في عمل تحليل متقدم ورسم بياني ويعد وسيلة ناجحة للمساعدة في اتخاذ القرار كنتيجة للبيانات المعروضة بشكل متقدم. يتضمن كالك أكثر من 300 معادلة ما بين إحصائية، مالية ورياضية. الرسوم البيانية تتضمن ثنائية وثلثية البعاد charts D3 and D.2 يصدر مجموعة متنوعة ومتكاملة من الفورمات file formats مع برنامج Microsoft Excel كما انه يصدر إلى فورمات PDF و Html.

#### **برنامج العروض التقديمية Impress(**

وينطق (إمبرِس) وهو برنامج لعمل عروض تقديمية Presentations ويقدم العروض متعددة الوسـائط (صوت، فيديو، صور) من تحريك، مؤاثرات ورسم. ويتكامل مع باقي برامج الليبر أوفس LibreOffice. يصدر مجموعة متنوعة ومتكاملة من الفورمات file formats مع برنامج Microsoft Power Point كما .PDF, Html, and Macromedia Flash (SWF) فورمات إلى يصدر انه

# **برنامج الكاتب Writer(**

برنامج الكاتب هو برنامج معالجة النصوص Processor Word في حزمة برامج ليبر أوفيس LibreOffice. الفقرات التالية توضح الوظائف الأساسية والأكثر استخداماً مع شرح مختصر ومبسط.

### <span id="page-8-1"></span><span id="page-8-0"></span>**الواجهة**

فيما يلي شرح مختصر لمكونات واجهة المستخدم [شكل 2](#page-8-2)

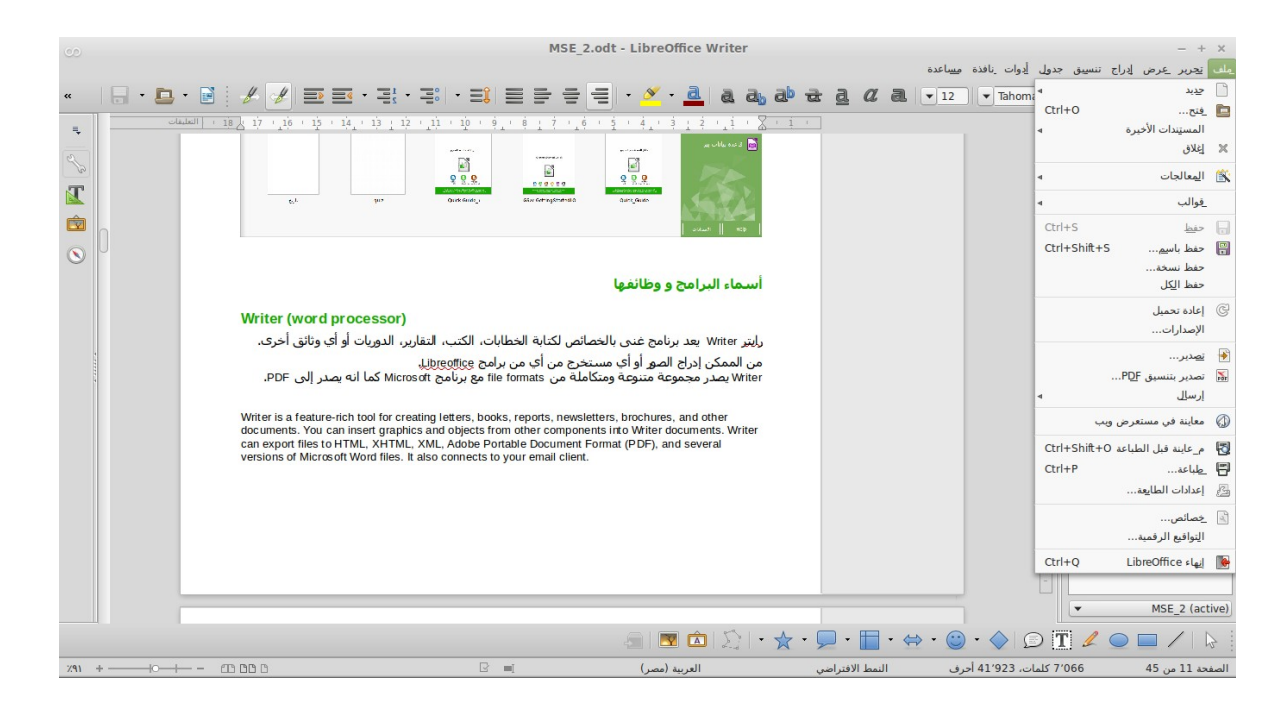

### شكل ٢: واجهة برنامج الرابتر

#### <span id="page-8-2"></span>**القائمة الرئيسية menu main(**

#### **ملف File(**

يحتوي على الوامر التي تنطبق على الملف بأكمله، على سبيل المثال **جديد New**، **فتح Open**، .**Export as PDF بتنسيق** و**التصدير** ،**Save حفظ**

#### **تحرير Edit(**

يحتوي على أوامر لتحرير الملف، على سبيل المثال **تراجع Undo, نسخ Copy, تعقب التغييرات** .**Edit Mode التحرير وضعية ,Changes**

#### **عرض View(**

يحتوي على أوامر لتعديل كيف تبدو واجهة المستخدم، على سبيل المثال **شريط الدوات Toolbar**، **حروف ل يمكن طباعتها Characters Printing-Non ملء الشاشة screen Full**، و**تكبير/تصغير Zoom**.

#### **إدراج Insert(**

يحتوي على أوامر لضافة عناصر. على سبيل المثال: **حقول Field، ارتباط تشعبي Hyperlinks، إشارة مرجعية Bookmark، صورة Image**.

#### **تنسيق Format(**

يحتوي على أوامر لتحسين شكل الملف. على سبيل المثال، **محرف Character، النماط** .**Alignment** و**المحاذاة Styles and Formatting والتنسيقات**

#### **جدول Table(**

يحتوي على وظائف لنشاء وتعديل وتنسيق الجداول في الملف. على سبيل المثال **إدراج Insert، دمج خليا Cells Merge**.

#### **أدوات Tools(**

يحتوي على وظائف مختلفة لتساعدك على فحص وتخصيص الملف، على سبيل المثال **تدقيق إملئي Spelling، وحدات الماكرو Macros.**

**نافذة Window(** يحتوي على أوامر لنافذة العرض؛ على سبيل المثال ن**افذة جديدة Window New، التنقل بين الملفات الخرى المفتوحة**.

**مساعدة Help(** يحتوي على روابط لنظام التعليمات المرفقة مع البرنامج. على سبيل المثال **مساعدة Help، معلومات الرخصة Information License، تحقق من وجود تحديثات Updates for Check.**

# **أيقونات icons(**

توجد في أعلى الواجهة أسفل القائمة الرئيسية وهي تكرار لبعض الوظائف شائعة الستخدام الموجودة بالقائمة الرئيسية ولكن على هيئة مفاتيح رمزية (icons (للسهولة كما في [جدول .1](#page-11-0)

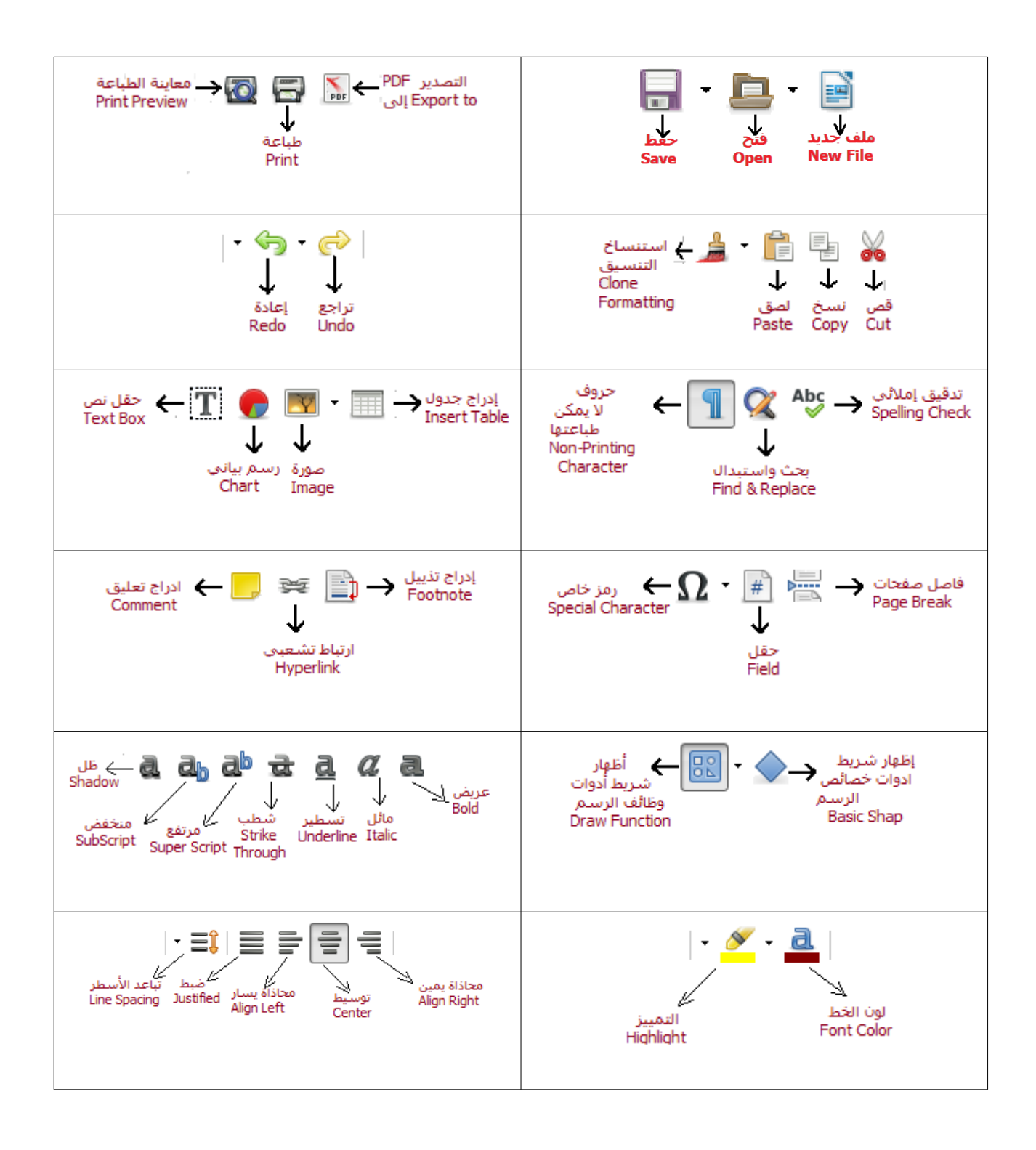

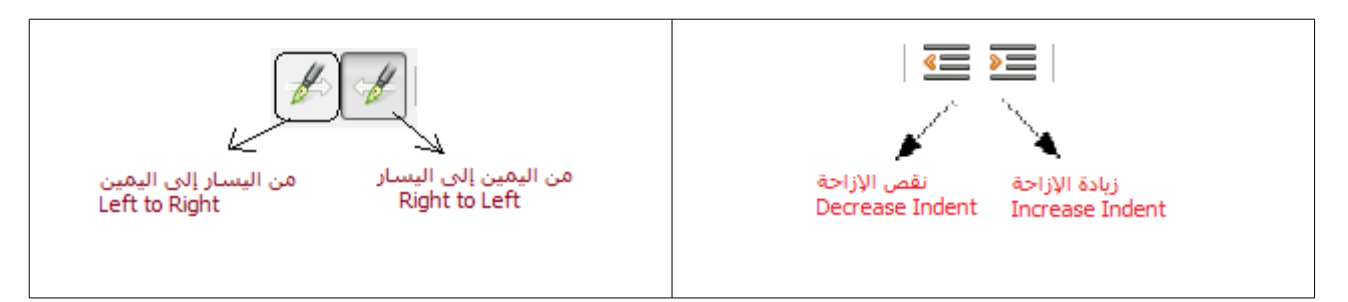

جدول 1

### <span id="page-11-0"></span>**المسطرة Ruler(**

توجد في أعلى مساحة الكتابة. للظهار اختر **عرض > المسطرة | Ruler > View**. للخفاء اختر **أدوات > خيارات > libreOffice رايتر, عرض** |

**View ,Writer LibreOffice > Options > Tools** أزل تعليم المسطرة أو احدهما كما في [شكل](#page-11-1) .<sup>3</sup>

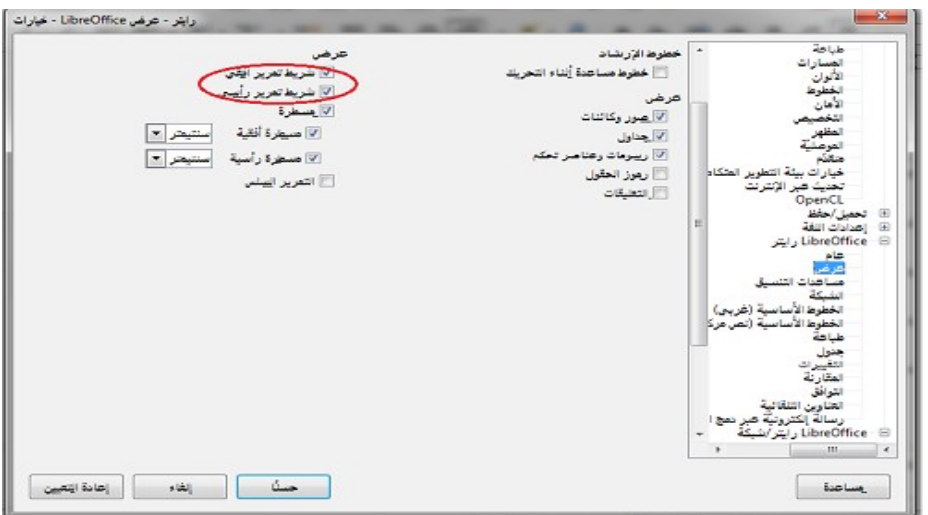

<span id="page-11-1"></span>شكل ٣: إظهار/ إخفاء المسطرة

# **إطار الخصائص و الدوات في جانب الشاشة**

يوجد هذا الطار بشكل رأسي يمين الواجهة إذا كانت لغة الواجهة هي النجليزية, وعلى يسار الواجهة إذا كانت لغة الواجهة هي اللغة العربية. وهو تجميع للخصائص والفورمات المتاحة للجزء المختار من النص بتنسيق سهل وسريع. يمكن عرضه أو إخفاءه بسهولة. يحتوي على أربعة اختيارات رئيسية كما في [شكل 4](#page-12-0)

- ۔ خصائص
- ₋ النماط والتنسيق
	- ₋ معرض
	- ۔ الملاح

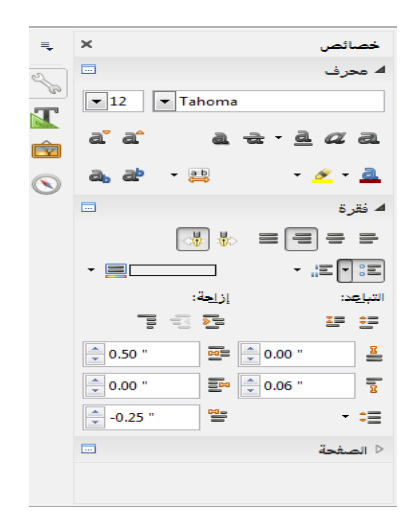

شكل :4 الشريط الجانبي لبرنامج رايتر

<span id="page-12-0"></span>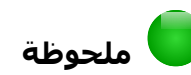

جميع الوظائف الموجودة بالإطار الجانبي متاحة أيضاً من خلال القائمة الرئيسية (main menu) والأيقونات (icons)

# **المفاتيح المختصرة keys Shortcut(**

كثير من مستخدمي البرامج المكتبية يعتمدون في بعض الوظائف على مفاتيح لوحة المفاتيح المختصرة وذلك لسهولتها وتوفيرها للوقت والمجهود أثناء الكتابة.

فيما يلي المفاتيح المختصرة شائعة الستخدام ولمزيد من المفاتيح المختصرة أو لتعديلها يمكن الوصول لها من القائمة الرئيسية **أدوات > تخصيص** أو **Customize > Tools** ثم اختيار لوحة *المفاتيح* من الخيارات بالأعلى Keyboard tab ج*دول ٢.* 

<span id="page-13-0"></span>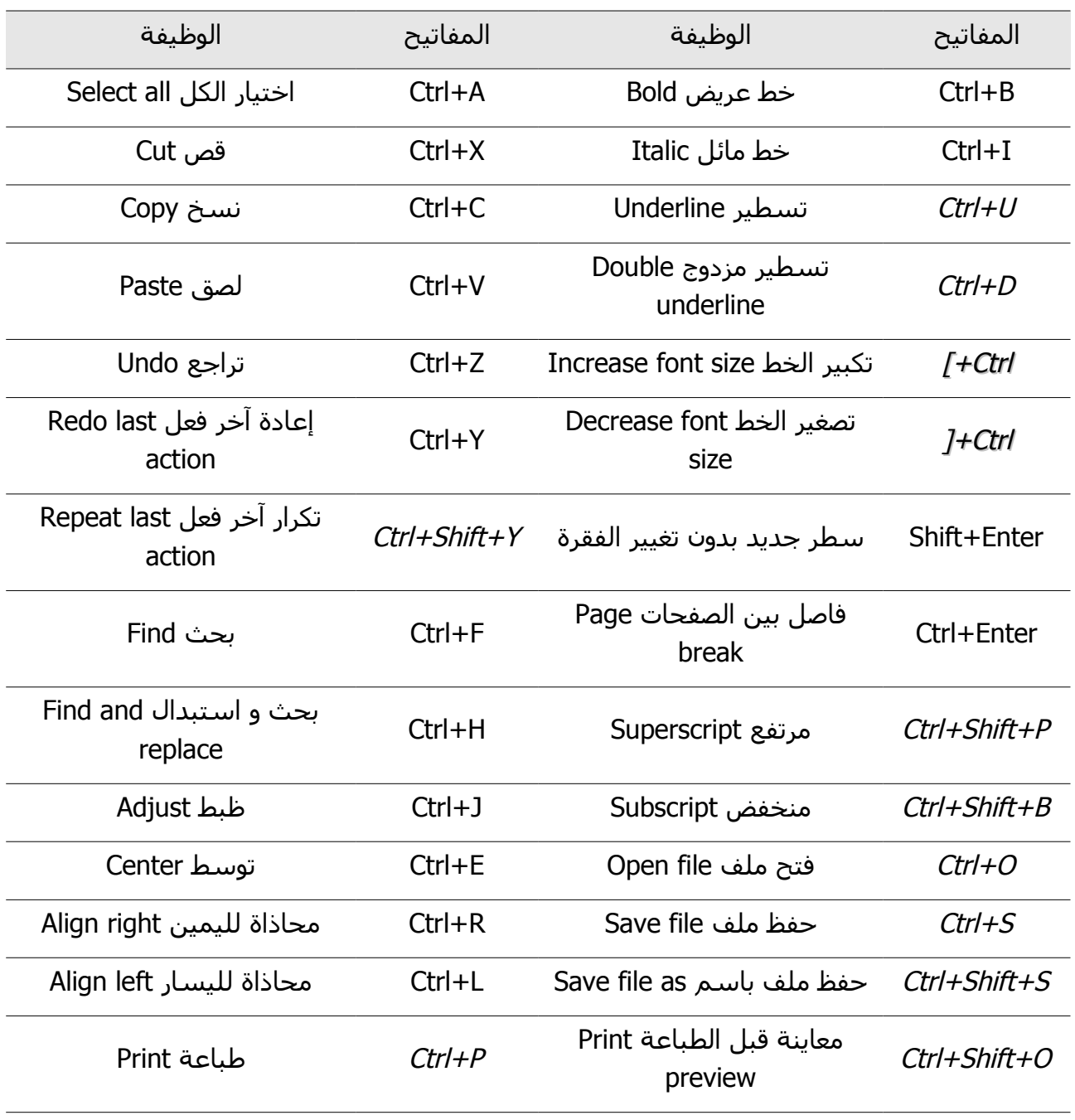

#### <span id="page-14-4"></span>**فتح الملفات**

من قائمة **ملف > فتح |Open > File**

#### <span id="page-14-3"></span><span id="page-14-2"></span>**ملف جديد**

من قائمة **ملف > جديد > مستند نصي|Document Text > New > File**

#### **إعدادات اللغة**

**لعداد اللغة من قائمة أدوات > خيارات**, قائمة **إعدادات اللغة, اللغات|**

**Languages** ,Tab **Setting Language ,Options > Tools** لتغيير لغة الواجهة ولغة الكتابة في الملف.

#### <span id="page-14-1"></span>**إعدادات الصفحة**

يمكنك تعديل إعدادات الصفحة من قائمة **تنسيق > الصفحة| Page > Format** حيث تستطيع تحديد حجم الورقة واتجاه الكتابة والهوامش وغيره كما في *شكل ٥.* 

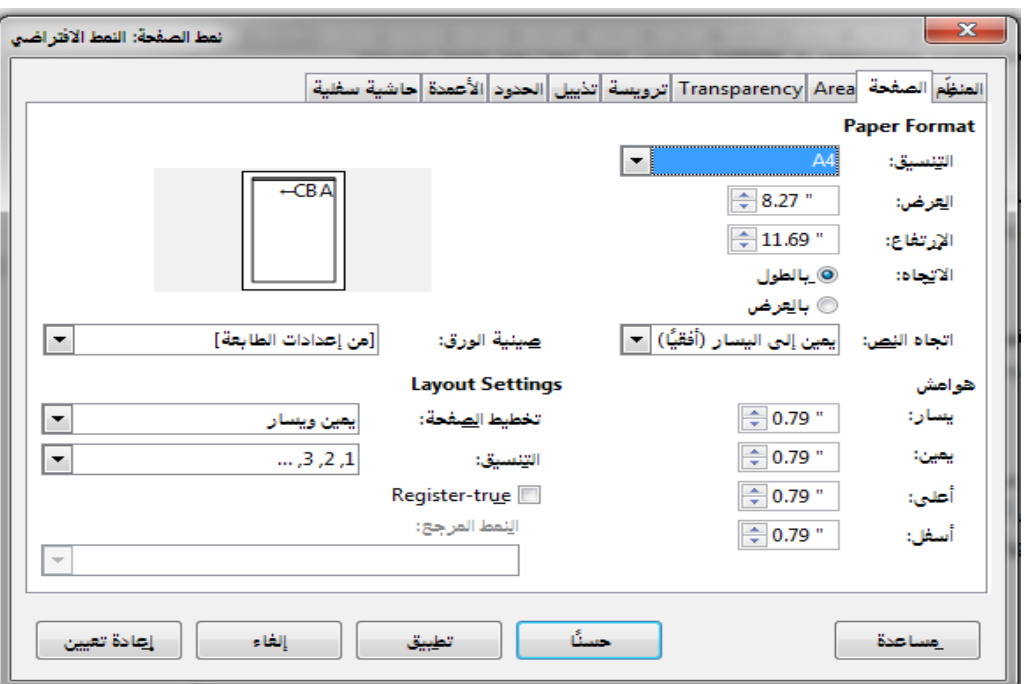

<span id="page-14-5"></span>شكل ٥: تنسيق الصفحة

#### <span id="page-14-0"></span>**عمل إطار للصفحة**

يمكنك إضافة/إزالة إطار الصفحة من قائمة **تنسيق > الصفحة,** قائمة **الحدود|**  tab **Border ,Page > Format** ثم اختر شكل الخط ولونه وعرضه وحدود الطار.

# <span id="page-15-1"></span>**رأس الصفحة Header(**

يمكن إضافة الترويسة (الرأس) إذا لم تكن موجودة أو إزالتها إن كانت موجودة من القائمة **إدراج > رأس | Header > Insert** ولتنسيق الرأس من القائمة **تنسيق > الصفحة, ترويسة** tab**|** tab **header ,Page > Format** كما في [شكل 6](#page-15-3) من الممكن تحديد الهوامش في الرأس ومن **المزيد** تحديد لون الخلفية أو تحديد صورة.

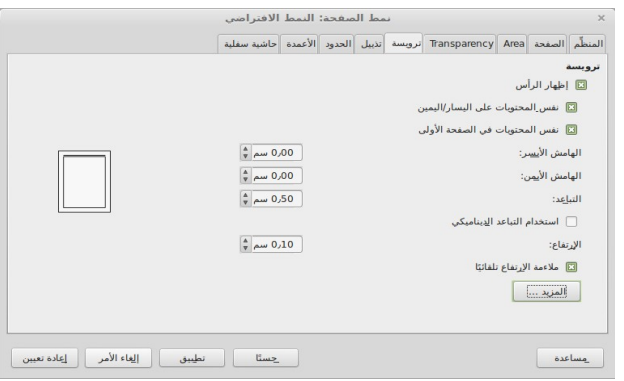

شكل :6 تنسيق رأس الصفحة

#### <span id="page-15-3"></span><span id="page-15-0"></span>**تذييل الصفحة Footer(**

يمكن إضافة التذييل للصفحة إذا لم يكن موجوداً أو إزالته إن كان موجوداً من القائمة **إدراج > تذييل | Footer > Insert** ولتنسيق التذييل من القائمة **تنسيق > الصفحة, تذييل** Tab أو tab **Footer ,Page > Format** من الممكن تحديد الهوامش في التذييل ومن **المزيد** تحديد لون الخلفية أو تحديد صورة Graphic Import كما في [شكل .7](#page-15-2)

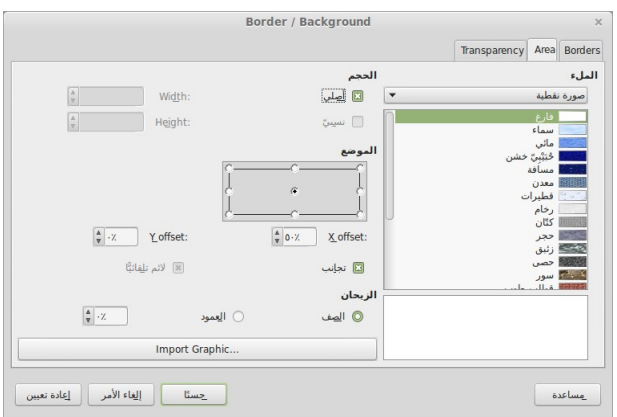

<span id="page-15-2"></span>شكل ٧: تذييل الصفحة

# **ترقيم الصفحات**

يمكنك إضافة رقم الصفحة من قائمة **إدراج > حقول > رقم الصفحة |** 

**Number Page > Fields > Insert** أو من قائمة **إدراج > إسناد ترافقي,** من قائمة **المستند** .[8 شكل](#page-16-2) موضح كما **Insert > Cross-reference, Document** Tab **|**

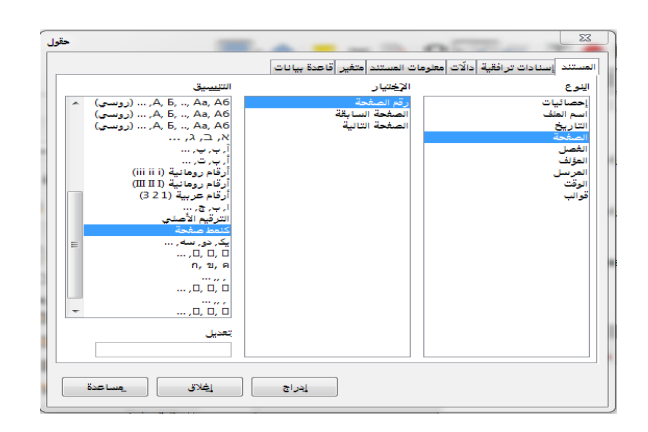

شكل ٨: ادراج رقم الصفحة كاسناد ترافقي

<span id="page-16-2"></span><span id="page-16-1"></span>**نصيحة**

يفضل إضافة ترقيم الصفحات في ذيل الصفحة Footer حتى يتكرر في كل الصفحات

#### **تنسيق وتحديد لغة الرقام و التواريخ**

لضافة التاريخ من قائمة **إدراج > حقول > التاريخ | Date > Fields > Insert** أو من قائمة **إدراج > إسناد ترافقي,** قائمة **المستند** ثم اختيار **التاريخ** |

التاريخ كتابة اتجاه تعديل أردت إذا **Insert > Cross Reference, Document** Tab choose Date أو تغيير تنسيقه اضغط تنسيقات إضافيه من قائمة **التنسيقات|Format** ثم حدد لغة كتابة التاريخ والتنسيق المراد.

لتحديد نسق الرقام من قائمة **أدوات > خيارات, إعدادات اللغة, تخطيط النص المركب**  الرقام تنسيق واختيار **Tools > Options, Language Setting, Complex text Layout** المناسب.

#### <span id="page-16-0"></span>**ضبط المحاذاة Alignment(**

يمكن تغيير المحاذاة بطريقتين باستخدام مسطرة الصفحة أو اختر **Alignment > Format| تنسيق > محاذاة** أو **Alignment Tab ,Paragraph > Format|تنسيق > فقرة**، **محاذاة** Tab أو بزر الماوس اليمن على النص المحدد Paragraph, ثم Tab Alignment.

# **اختيارات شكل الفونت**

لتغيير شكل الفونت وتنسيقه اختر **تنسيق > محرف, الخط|Font** ,**Character > Format**، أو حدد النص أو الفقرة ثم اضغط زر الماوس اليمن ثم اختر **حرف, الخط Font** ,**Character.** أو يمكن اختيار وتنسيق الفونت من شريط الدوات.

### <span id="page-17-2"></span><span id="page-17-1"></span>**الجداول**

 جيدا الجداول هي طريقة منظمة لعرض مجموعة كبيرة من المعلومات، الجداول المصممة تصميما تساعد القارئ على فهم أفضل. يمكن استخدام الجداول للنصوص أو الرقام، وكذلك الصور والشكال والرسومات.

ويمكن أيضا أن تستخدم الجداول كأداة لتنظيم الصفحة لوضع النص في أماكن معينة بدل من استخدام المسافات. مثل تنظيم رأس Header وذيل Footer الصفحة.

لدراج جدول جديد، من قائمة **جدول > إدراج جدول| Table Insert > Table** أو الضغط على علامة الجدول <mark>\*</mark> ل $\blacksquare$  في شريط الأدوات.

أي تعديل في حجم أو عدد العمدة والصفوف واللون والتنسيق من قائمة **جدول |Table** أو من شريط أدوات الجدول -يظهر تلقائيا باختيار الجدول- أو ممكن إظهاره من

**عرض > شريط الدوات > جدول | Table > Toolbar > View**.

# <span id="page-17-0"></span>**إضافة الصور**

#### **-1 إضافة صورة من ملف**

يمكن إضافة صورة من ملف من قائمة **إدراج > صورة| Image > Insert** أو بالضغط على أيقونة

**صورة** في شريط الدوات. سوف يفتح لك نافذة كما في [شكل 9](#page-17-3) لختيار الصور يمكنك اختيار **عاين Preview** لمشاهدة الصورة قبل إدراجها كما يمكن اختيار **وصلة Link** في حالة الرغبة في إضافة ارتباط تشعبي.

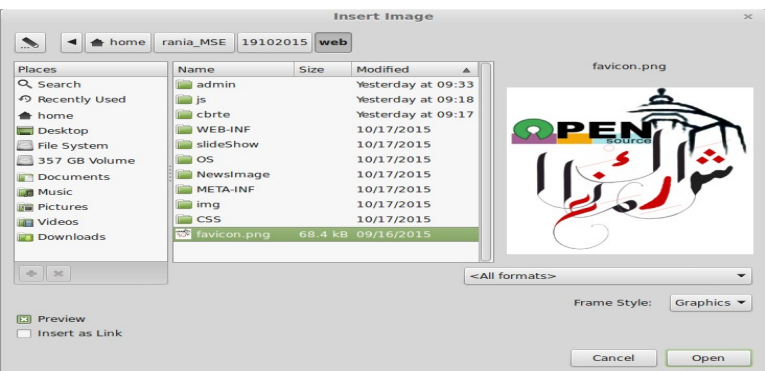

<span id="page-17-3"></span>شكل :۹ إدراج صورة

# **ملحوظة**

نافذة إدراج صورة قد تبدو مختلفة عن تلك التي تظهر اعتماداً على نظام التشغيل الخاص بك، أو إذا كنت قد اخترت استخدام مربعات حوار ليبر أوفيس في **أدوات > خيارات > ليبر أوفيس >** .**Tools > Options > LibreOffice > General, Use LibreOffice dialogs عام**

**-2 إضافة صورة من المعرض**

يمكن إضافة صورة من ملف من قائمة **إدراج > وسائط > معرض الرسومات | Insert > Media > Clip Art Gallery**

بعد إضافة الصورة يمكن تنسيقها من خلل شريط الدوات صورة كما في [شكل 10](#page-18-2) **-**يظهر شريط الدوات بمجرد اختيار الصورة تلقائيا- أو يمكن إظهاره بصفة دائمة من قائمة

**عرض > أشرطة الدوات > صورة Image > Toolbar > Edit** أو باختيار الصورة والضغط بالزر اليمن للماوس.

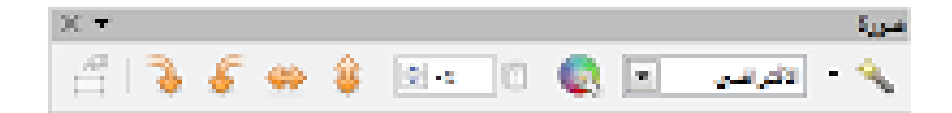

شكل ١٠: شريط الأدوات صورة

#### <span id="page-18-2"></span><span id="page-18-1"></span><span id="page-18-0"></span>**تنسيق الفقرات**

تعديل شكل الفقرة مثل المسافات البادئة والمحاذاة. حدد الفقرة بأكملها، ثم اختر **تنسيق > فقرة** .**Format > Paragraph |**

أو حدد الفقرة ثم اضغط زر الماوس اليمن ثم اختر **فقرة** | **Paragraph** أو اختر **تحرير نمط الفقرة .Edit Paragraph Style|**

لتغيير الهامش اختر **Spacing & Indents** Tab ولتغيير المحاذاة اختر **محاذاة |**Tab **Alignment**.

#### **إظهار و إخفاء الرموز التي ل تطبع**

لظهار وإخفاء الرموز غير المطبوعة في النص، مثل علمات الفقرات فواصل السطر علمات الجدولة والمسافات، اختر **عرض > حروف ل يمكن طباعتها| Characters printing-Non > View**، لتحديد أي من الحرف غير المطبوعة يتم عرضها، اختر **أدوات > خيارات, LibreOffice رايتر**, حدد ثم **Tools > Options, LibreOffice Writer, Formatting Aids** | **تنسيق مساعد** الخيارات.

### **(Bullets and numbering القوائم تنسيق**

حدد القائمة التي تريد إضافة التعداد النقطي أو الرقمي إليها ثم اختر

### **تنسيق > تعداد نقطي ورقمي** | **Numbering and Bullets > Format** أو حدد الفقرات

 ثم اضغط **شريط التنسيق toolbar Formatting** لظهار أو إخفاء التعداد النقطي أو الرقمي لتغيير تنسيق قائمة قم بتحديدها ثم اختر **تنسيق > تعداد نقطي ورقمي, خيارات** |

الرمز حدد ثم ،**Character** بجانب اضغط ،**Format > Bullets and Numbering, Options** واضغط **Insert**.

# <span id="page-19-3"></span><span id="page-19-2"></span>**أنماط الكتابة Styles(**

لنشاء، تعديل وإضافة وإزالة النماط اختر **تنسيق > النماط والتنسيق|**

**Formatting and Styles > Format** أو حدد النص المراد تنسيقه واضغط مرتين (Click Double( فوق النمط في نافذة **النماط Formatting and Styles** على رموز لتنسيق حرف، . ويحتوي أيضا نص، فقرة، صفحة.

### **الكتابة الفنية art Word(**

يمكنك استخدام **Fontwork** لنشاء فنون النص الرسومية من قائمة **إدراج > وسائط > معرض معمل الخطوط | Gallery Fontwork > Media > Insert** أو اضغط فوق رمز في شريط أدوات الرسم .

# **بعض خيارات قائمة الدوات Options > Tools (**

# <span id="page-19-1"></span><span id="page-19-0"></span>**ملحوظة**

زر إعادة التعيين (الموجود في أسفل مربع الحوار) له نفس التأثير على جميع صفحات الخيارات. فإنه يعيد تعيين الخيارات إلى القيم التي كانت معينة عند الفتح

### **قائمة LibreOffice**

<span id="page-20-1"></span>فيما يلي عرض لبعض خيارات قائمة **LibreOffice** خيارات عامة|General كما في [شكل 11](#page-20-1)

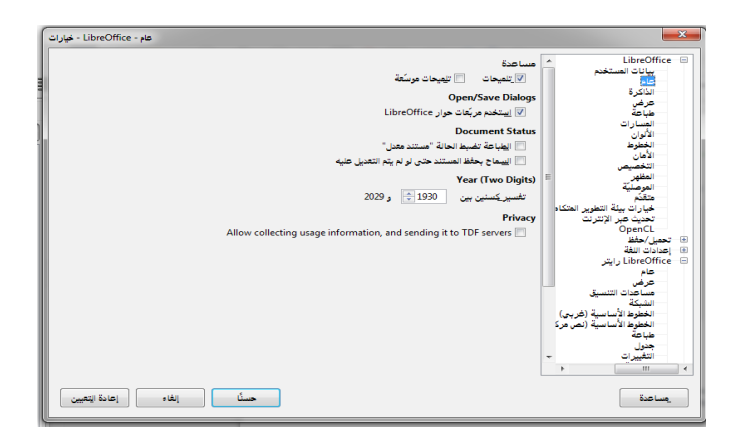

شكل :11 إعدادات العامة

**عرض View(** يحدد خيارات العرض لواجهة المستخدم مثال مقياس العرض، إظهار/إخفاء أيقونات Icons في القوائم. كما في [شكل .12](#page-20-0)

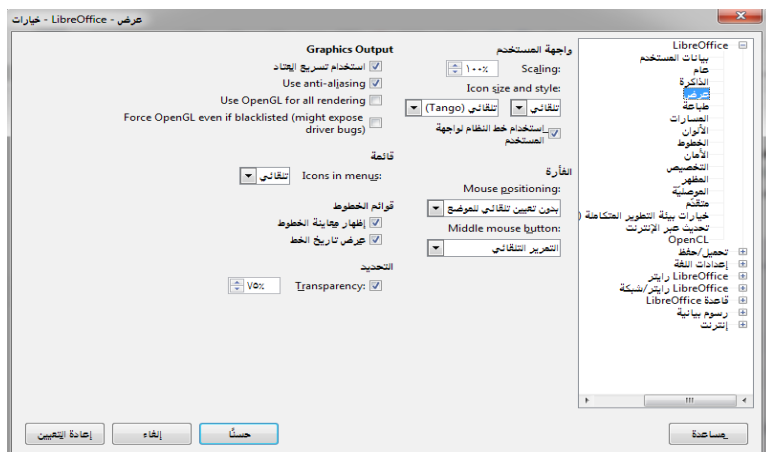

<span id="page-20-0"></span>شكل :12 اعدادات العرض

#### **المسارات)Paths**

يحتوي هذا القسم على **المسارات** الفتراضية Paths default إلى المجلدات الهامة كما في [شكل .13](#page-21-1)

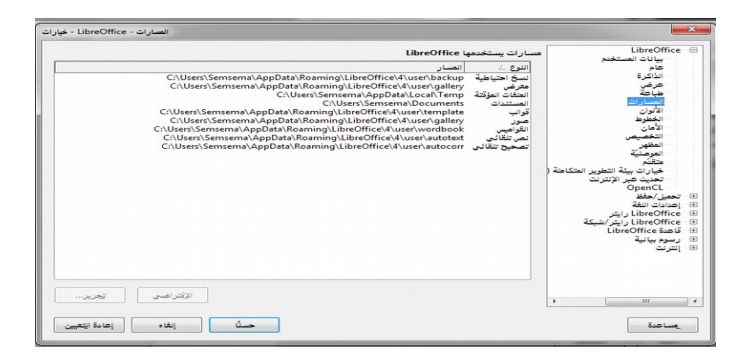

شكل :13 إعداد خيارات المسارات

#### <span id="page-21-1"></span>**المان Security(**

يحدد الخيارات المنية لحفظ الوثائق وللتصالت على شبكة النترنت، وفتح المستندات

مثل ضغط مفتاح **Ctrl** لمتابعة وصلت إذا تم اختياره، يجب أن تضغط باستمرار على مفتاح **Ctrl** لفتح ارتباط تشعبي كما في [شكل .14](#page-21-0)

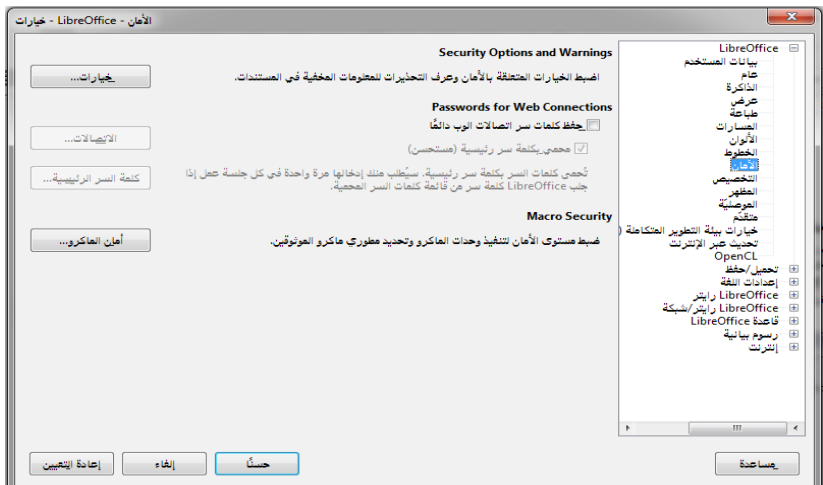

<span id="page-21-0"></span>شكل ١٤: إعداد خيارات الأمان

# **قائمة تحميل/حفظ |-Save/Load**

### **عام General(**

يمكنك تحديد إعدادات لحفظ وتحميل الوثائق، ويمكن تحديد صيغ الملفات المبدئية default. كما في شكل ١٥

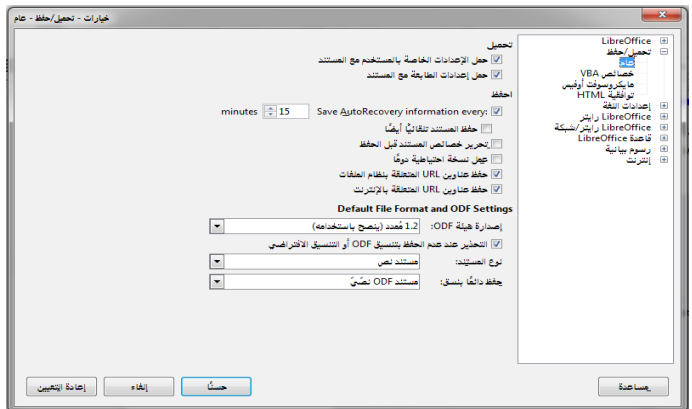

شكل ١٥: إعداد حفظ الوثائق

# <span id="page-22-1"></span>**قائمة رايتر|Writer LibreOffice**

هذه العدادات تحدد التعامل مع الوثائق والنصوص والطريقة التي يتم إنشاؤها في LibreOffice

# **خيارات عامة General(**

تؤثر على تحديث الروابط والوحدات المستخدمة للمسطرة وقياسات أخرى.

<span id="page-22-0"></span>كما في [شكل 16](#page-22-0)

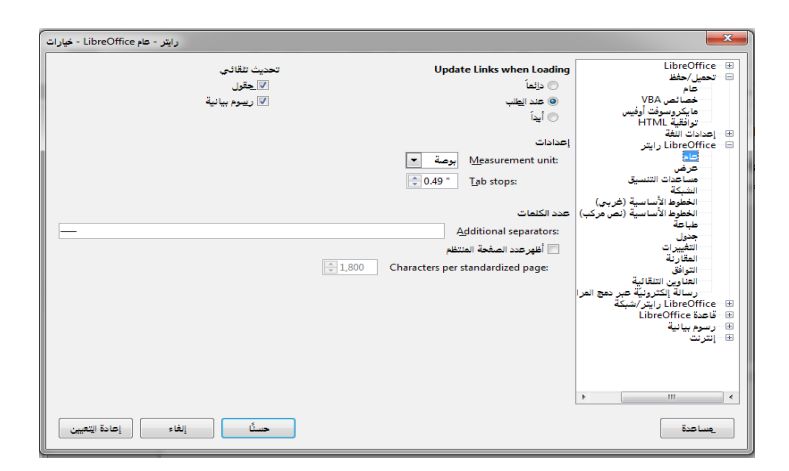

شكل :16 إعداد خيارات الرايتر

#### **عرض View(**

تعرف إعدادات لعرض الصور في المستندات النصية وأيضا الإعدادات لعناصر النافذة كمثال عرض/إزالة علمة المسطرة الرأسية أو الفقية كما في [شكل .17](#page-23-1)

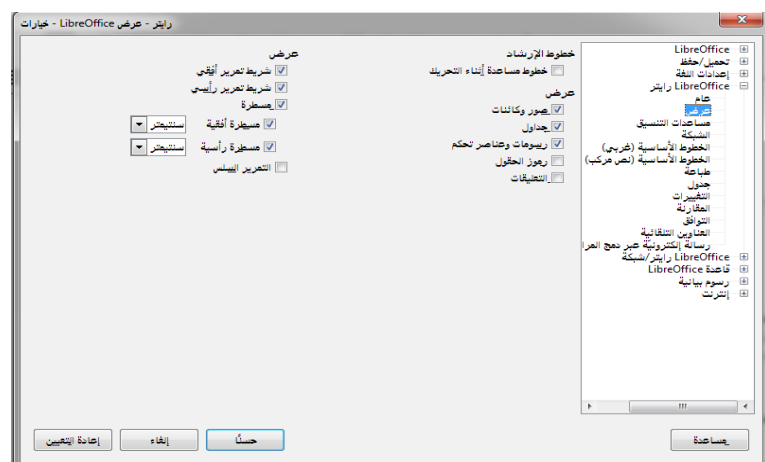

شكل ١٧: إعدادات عرض رايتر

#### <span id="page-23-1"></span>**مساعدات التنسيق | Aids Formatting(**

يحدد عرض لبعض الأحرف والمؤشر. على سبيل المثال لتحديد أي من الأحرف غير المطبوعة يتم عرضها، اختر ثم حدد الخيارات كما في [شكل .18](#page-23-0)

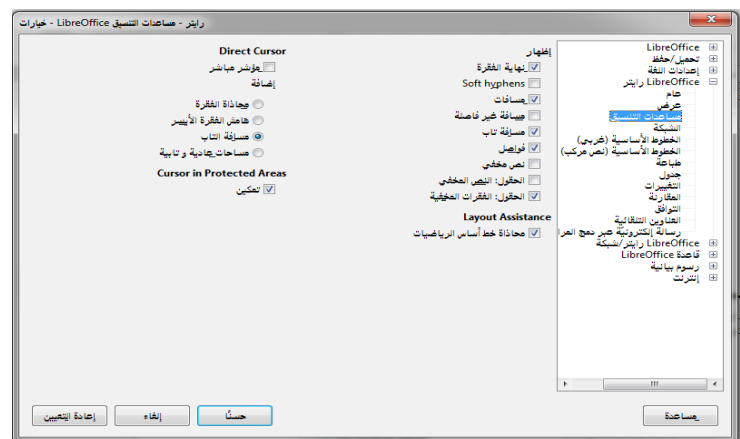

<span id="page-23-0"></span>شكل ١٨: إعدادات مساعدات التنسيق

#### **الجدول Table(**

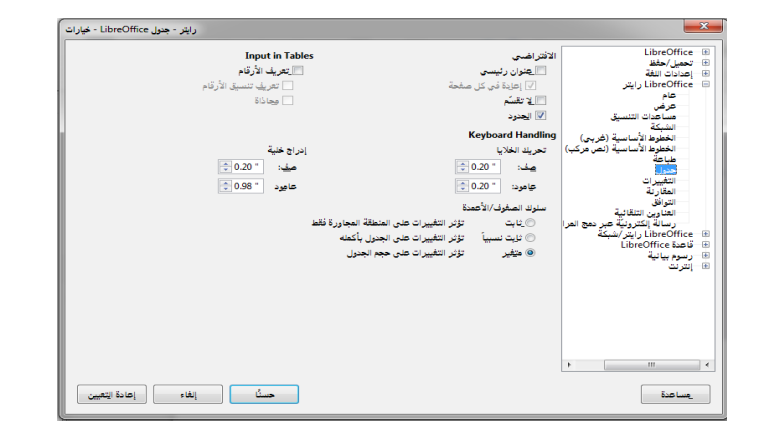

يمكنك تحديد الختيارات المبدئية (الفتراضية) للجداول settings Default كما في [شكل .19](#page-24-2)

شكل :19 إعدادات الجداول

### <span id="page-24-2"></span>**علمات في الملف Bookmarks(**

لدراج إشارة مرجعية، اختر النص ثم اختر من القائمة **إدراج > إشارة مرجعية | Bookmark > Insert** و قم بإدخال اسم للشارة المرجعية.

افتح المستكشف (بالضغط على الأيقونة في شريط الأدوات القياسي أو في الشريط الجانبي، أو اختيار **Navigator > View**، أو بالضغط على **5F** ( اضغط فوق علمة **+)** بجانب **العلمات**، سوف تظهر قائمة بجميع الإشارات المرجعية ومن ثم اضغط مرتين (double click) فوق الإشارة المرجعية للنتقال إليها أو اضغط بزر **ا**لماوس اليمن فوق الشارة المرجعية واختر **علمة > Edit** أو **Delete** أو **Rename** لتعديلها أو حذفها أو أعادة تسميتها.

<span id="page-24-1"></span><span id="page-24-0"></span>**تنبيه**

ل يمكنك استخدام الحرف التالية في اسم الشارة المرجعية: / \ @: \*؟ ".. #

# **الروابط Hyperlinks (**

عند كتابة النص الذي يمكن استخدامه كارتباط تشعبي (مثل عنوان موقع ويب أو URL(، يتم تنسيقه تلقائيا، وخلق الرتباط التشعبي. إذا لم يحدث ذلك، يمكنك تمكين هذه الميزة باستخدام

**أدوات > خيارات التصحيح التلقائي, خيارات | Options , Options AutoCorrect > Tools** واختيار التعرف على URL.

يمكنك إدراج الروابط بتحديد النص الذي تريد. ثم من قائمة **إدراج > ارتباط تشعبي |**

**Hyperlink > Insert**. أو اضغط بدل من ذلك على رمز ارتباط تشعبي على شريط الدوات.

لتعديل الرتباط تشعبي، اضغط فوق أي مكان في نص الرتباط ثم اضغط على أيقونة ارتباط تشعبي على شريط الدوات أو اختيار **تحرير > ارتباط تشعبي | Hyperlink > Edit**.

يمكنك إزالة الروابط بتحديد النص ثم اضغط بزر الماوس اليمن واختر **hyperlink Remove .**

# **(Indexes and table of contents المحتويات جدول و الفهارس**

أفضل وسيلة لنشاء جدول المحتويات هو تطبيق أنماط الفقرة| Styles مثل "عنوان رئيسي 1| 1Heading"، إلى الفقرات التي تريد أن تدرج في جدول المحتويات.

بعد تطبيق هذه النماط اضغط في المستند حيث تريد إنشاء جدول المحتويات اختر

#### **إدراج > الفهارس والجداول > الفهارس والجداول|**

.Index/Table tab| قائمة من ،**Insert > Indexes and Tables > Indexes and Tables** اضغط فوق OK.

لتحديث جدول المحتويات اضغط بزر الماوس اليمن في جدول المحتويات ثم اختر **تحديث الفهرس أو الجدول|Table/Index Update**. أو اختر **أدوات > تحديث > جميع الفهارس والجداول** | .**Tools > Update > All Indexes and Tables**

#### <span id="page-25-3"></span><span id="page-25-2"></span><span id="page-25-1"></span>**الرسم Drawing(**

اختر **عرض > شريط الدوات > رسم** | **Drawing > Toolbar > View** لفتح أو إغلق شريط الرسم، حيث يمكنك إضافة الشكال والخطوط، والنص، والشرح للملف الحالي، بمجرد فتح شريط الأدوات رسم، فإنه سيتم ظهورها في أسفل الشاشة كما في Error: Reference source not [.found](#page-25-3)

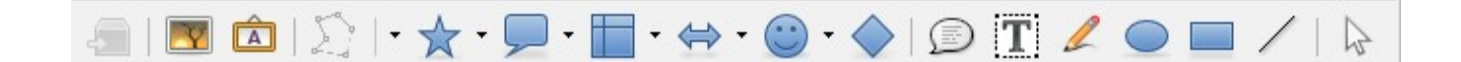

شكل :20 شريط أدوات الرسم

#### <span id="page-25-0"></span>**النماذج Templates(**

يتم إنشاء النماذج من ملف جديد أو ملف موجود مسبقا على النحو التالي:

- فتح الملف المراد استخدامه كنموذج إضافة المحتويات الضرورية التي تريده أن تظهر في الملف في كل مرة تستخدم نموذج جديد. على سبيل المثال، شعار الشركة والسم والمعلومات عن الشركة، أرقام الصفحات وهكذا، إضافة جميع التنسيقات المرغوبة ثم اختر من القائمة **ملف > قوالب > احفظ كقالب |Template as Save > Template > File** اختر المجلد الذي تريد حفظ النموذج به أو قم بإنشاء مجلد جديد له. ثم أضغط **حفظ|Save** واختر اسم مميز للنموذج الجديد. لتعديل نموذج موجود اختر **ملف > جديد > القوالب** | **Templates > New > File** ثم اختر قائمة **المستندات**|Tab **Document** واختر النموذج المراد تعديله ثم اضغط **حرر| Edit** وقم بالتغييرات المطلوبة ثم احفظها من **ملف > حفظ |Save > File** أو من .**File > Template > Save As Template|كقالب احفظ > قوالب > ملف**

#### <span id="page-26-2"></span>**حفظ الملفات**

يتم حفظ ملفات Writer بامتداد (odt.) ويمكن حفظه بصور أخرى مثل (xml, docx, doc, html) لحفظ الملف للمرة الولى من قائمة **ملف > حفظ |Save > File** واختر المتداد المناسب كما يمكن حفظ الملف بصورة أخرى **ملف > حفظ باسم | As Save > File** واختر المتداد المناسب.

#### <span id="page-26-1"></span><span id="page-26-0"></span>**الطباعة**

يمكنك الطباعة مباشرة بالضغط على طباعة في شريط الدوات وإرسال المستند بالكامل إلى الطابعة الفتراضية المحددة لجهاز الكمبيوتر الخاص بك أو من قائمة **ملف > طباعة| Print > File**.

#### **تخزين الملف بفورمات PDF**

يمكن تصدير المستندات إلى PDF) تنسيق المستندات المحمولة) هذا التنسيق مناسب لمعايير الصناعة لرسال الملف إلى شخص آخر لعرضها باستخدام برنامج Reader Adobe أو PDF Viewer.

يمكنك الضغط فوق رمز PDF من شريط الدوات لتصدير المستند بأكمله باستخدام إعدادات PDF الفتراضي. يطلب منك إدخال اسم الملف ومكان حفظه.

ولكن إذا أردت أن تحصل على فرصة لختيار نطاق الصفحات، وضغط الصور، أو خيارات أخرى يمكن تصدير الملف من قائمة **ملف > تصدير بتنسيق PDF As Export > File** وتحديد الخصائص المطلوب.

# **برنامج الجداول Calc(**

برنامج الجداول (كالك) هو برنامج عرض وتحليل البيانات المصفوفة في جداول Spreadsheet في حزمة برامج ليبر أوفيس LibreOffice. الفقرات التالية توضح الوظائف الأسـاسـية والأكثر اسـتخداماً مع شرح مختصر ومبسط.

# <span id="page-27-1"></span><span id="page-27-0"></span>**الواجهة**

عند بدء برنامج الجداول Calc، يفتح النافذة الرئيسية وتحتوي على أجزاء مختلفة كما هو موضح في [شكل](#page-27-2) .21

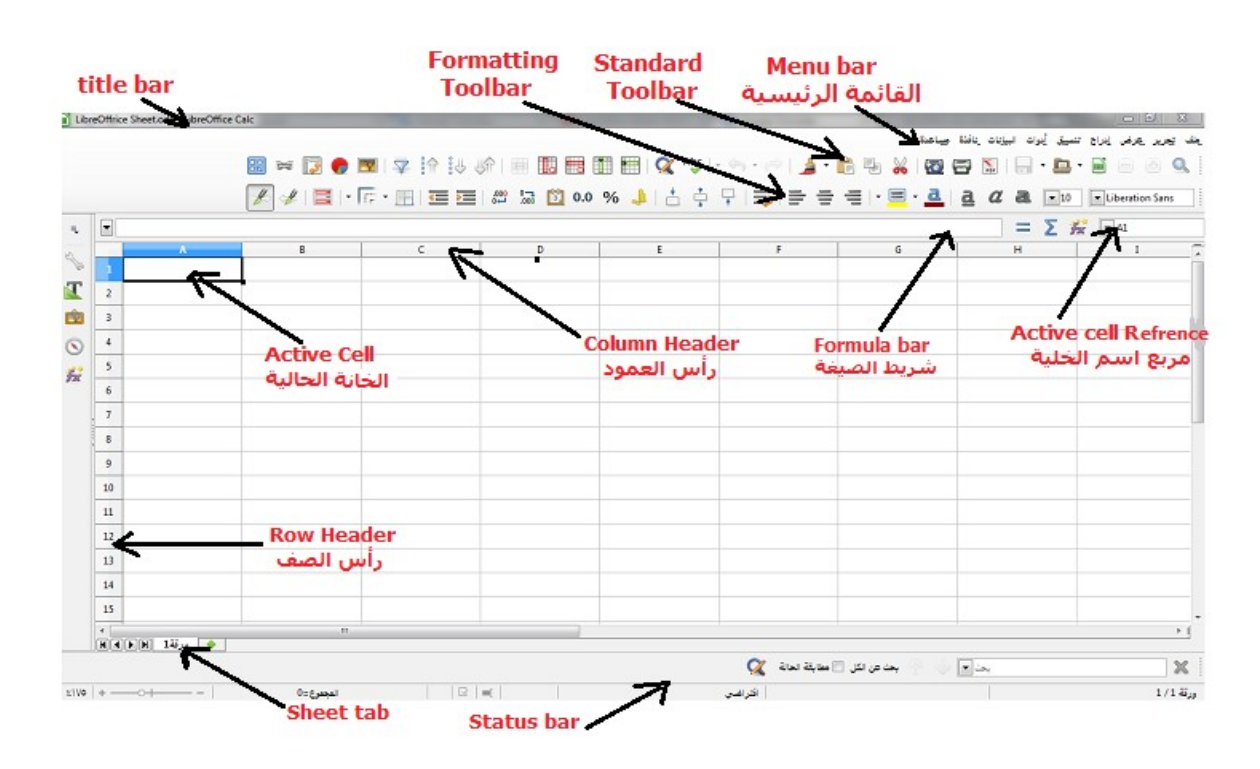

شكل :21 الواجهة الرئيسية لبرنامج *Calc*

تظهر القائمة الرئيسية تحت شريط العنوان. عند اختيار إحدى القوائم، تظهر قائمة فرعية مع خيارات أخرى.

#### <span id="page-27-2"></span>**ملف File(**

يحتوي على الوامر التي تنطبق على الملف بأكمله، على سبيل المثال **جديد New**، **فتح Open**، .**Export as PDF بتنسيق** و**التصدير** ،**Save حفظ**

#### **تحرير Edit(**

يحتوي على أوامر لتحرير الملف، على سبيل المثال **تراجع Undo**، **نسخ Copy**، **تعقب التغييرات** .**Fill تعبئة** ،**Changes**

#### **عرض View(**

يحتوي على أوامر لتعديل كيف تبدو واجهة المستخدم، على سبيل المثال **شريط الدوات Toolbar رأس** (ترويسة) **العمدة والصفوف Headers Row & Column ملء الشاشة screen Full** و**تكبير/تصغير Zoom**.

#### **إدراج Insert(**

يحتوي على أوامر لضافة عناصر. على سبيل المثال، **خانات Cells، صفوف Rows، أعمدة** .**image صورة ،Sheets شيت ،Columns**

#### **تنسيق Format(**

يحتوي على أوامر لتحسين شكل الملف. على سبيل المثال، **صفحة Page، النماط والتنسيقات** .**Alignment** و**المحاذاة Styles and Formatting**

#### **أدوات Tools(**

يحتوي على وظائف مختلفة لتساعدك على فحص وتخصيص الملف، على سبيل المثال **تدقيق إملئي Spelling، مشاركة مستند Document Share، وحدات الماكرو Macros.**

#### **البيانات Data(**

يحتوي على أوامر لمعالجة البيانات في الملف. على سبيل المثال **تحديد النطاق Range، فرز** .**Sort**

#### **نافذة Window(**

يحتوي على أوامر لنافذة العرض؛ على سبيل المثال **نافذة جديدة Window New، التنقل بين الملفات الخرى المفتوحة**.

#### **مساعدة Help(**

يحتوي على روابط لنظام التعليمات المرفقة مع البرنامج . على سبيل المثال **مساعدة Help، معلومات الرخصة Information License، تحقق من وجود تحديثات Updates for Check.**

#### **أيقونات Icons (**

[جدول 3](#page-30-0)

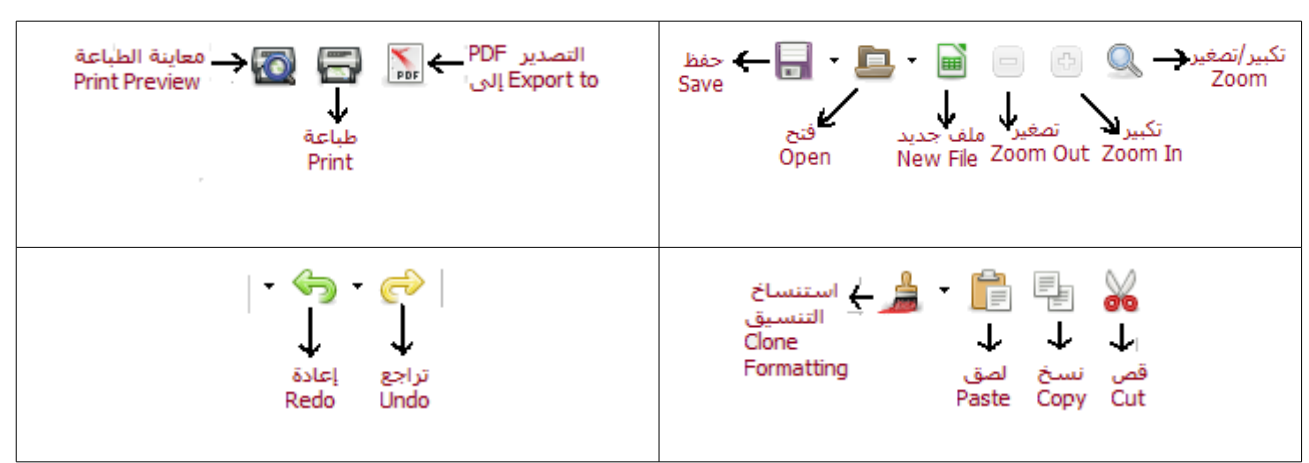

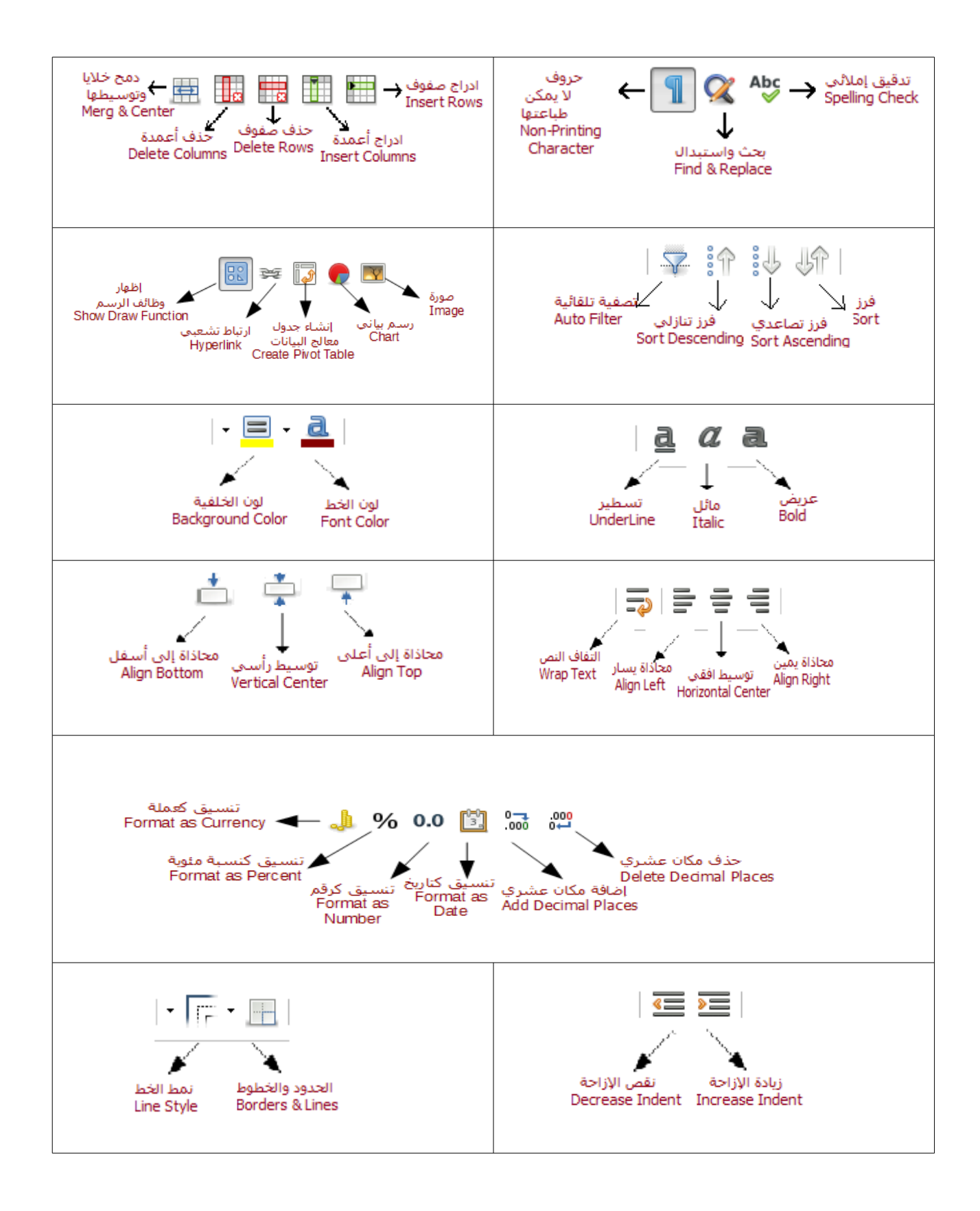

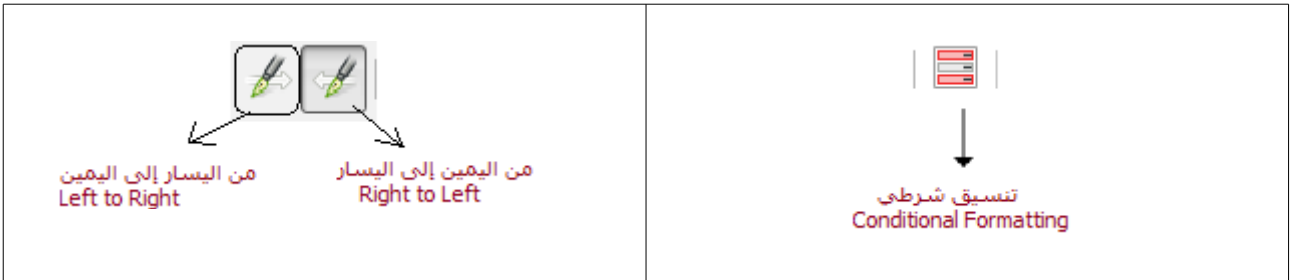

<span id="page-30-0"></span>جدول ۳

# **نافذة الخصائص و الدوات في جانب الشاشة**

يوجد هذا الطار بشكل رأسي يمين الواجهة إذا كانت لغة الواجهة هي النجليزية, وعلى يسار الواجهة إذا كانت لغة الواجهة هي اللغة العربية. وهو تجميع للخصائص والفورمات المتاحة للجزء المختار من النص بتنسيق سهل وسريع. يمكن عرضه أو إخفاءه بسهولة. يحتوي على خمسة اختيارات رئيسية كما في [شكل](#page-30-1) :<sup>22</sup>

- ۔ خصائص
- ₋ النماط والتنسيق
	- معرض
	- الملاح
	- ₋ الدوال

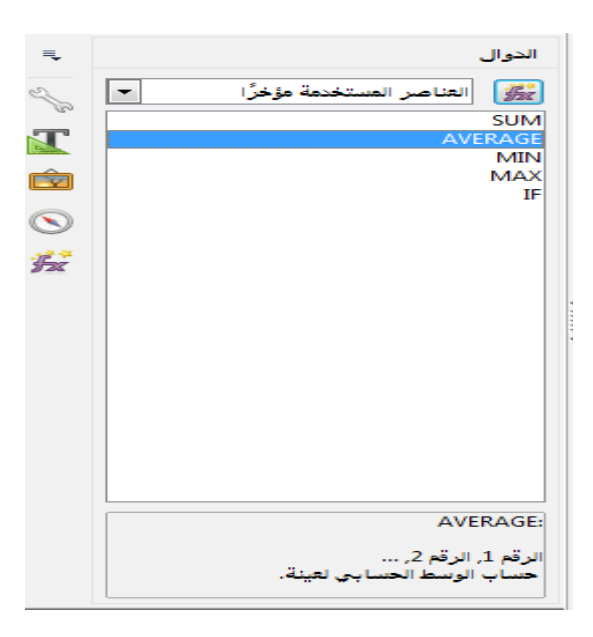

شكل 22 : الشريط الجانبي لبرنامج كالك

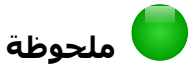

<span id="page-30-1"></span>جميع الوظائف الموجودة بالإطار الجانبي متاحة أيضاً من خلال القائمة الرئيسية (main menu) والأيقونات (icons)

# **المفاتيح المختصرة keys Shortcut(**

كثير من مستخدمي البرامج المكتبية يعتمدون في بعض الوظائف على مفاتيح لوحة المفاتيح المختصرة وذلك لسهولتها وتوفيرها للوقت والمجهود أثناء الكتابة.

فيما يلي المفاتيح المختصرة شائعة الستخدام ولمزيد من المفاتيح المختصرة أو لتعديلها يمكن الوصول لها من القائمة الرئيسية.

**أدوات > تخصيص** أو **Customize > Tools** ثم اختيار لوحة المفاتيح من الخيارات بالعلى .Keyboard tab

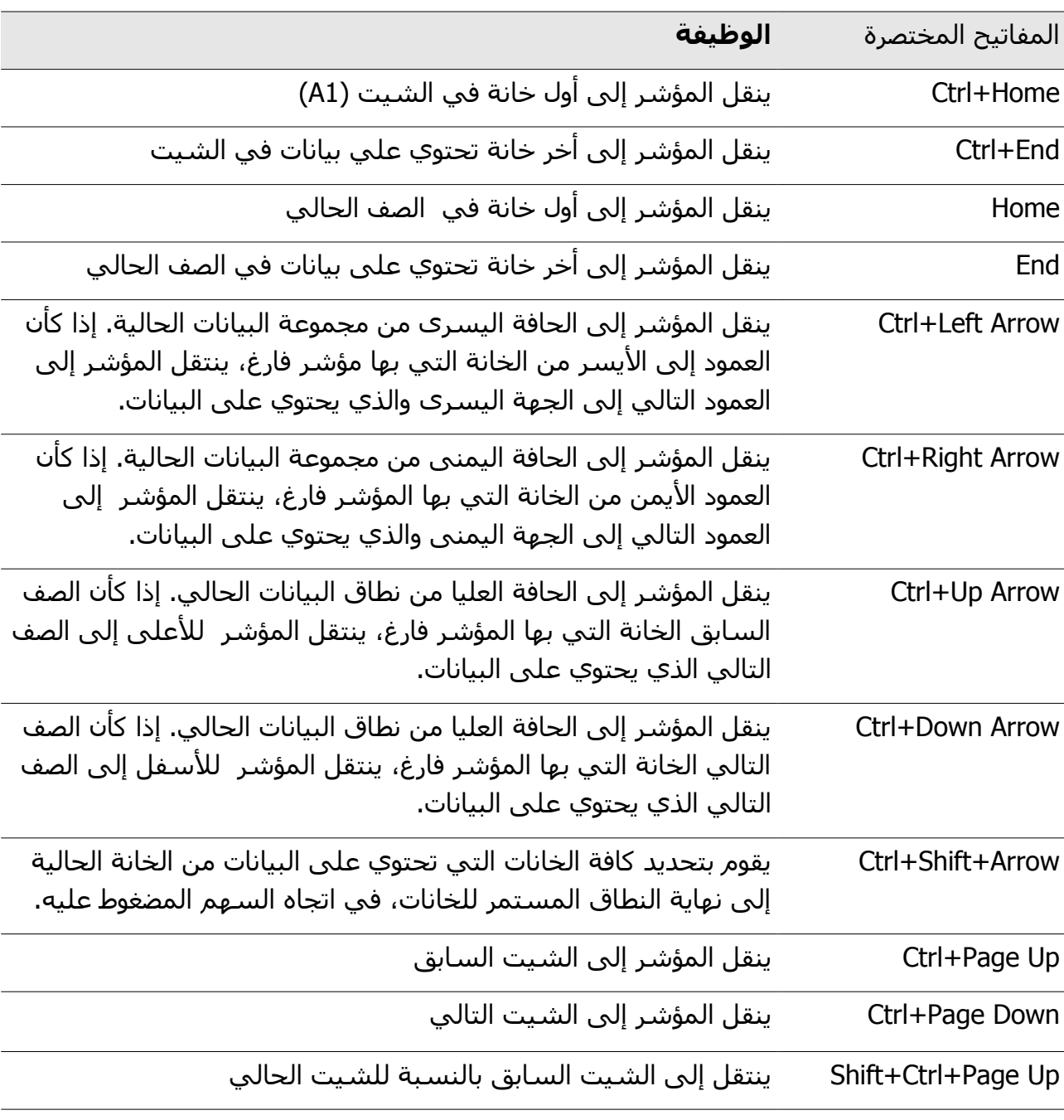

المفاتيح المختصرة للتنقل Navigation [جدول 4](#page-32-0)

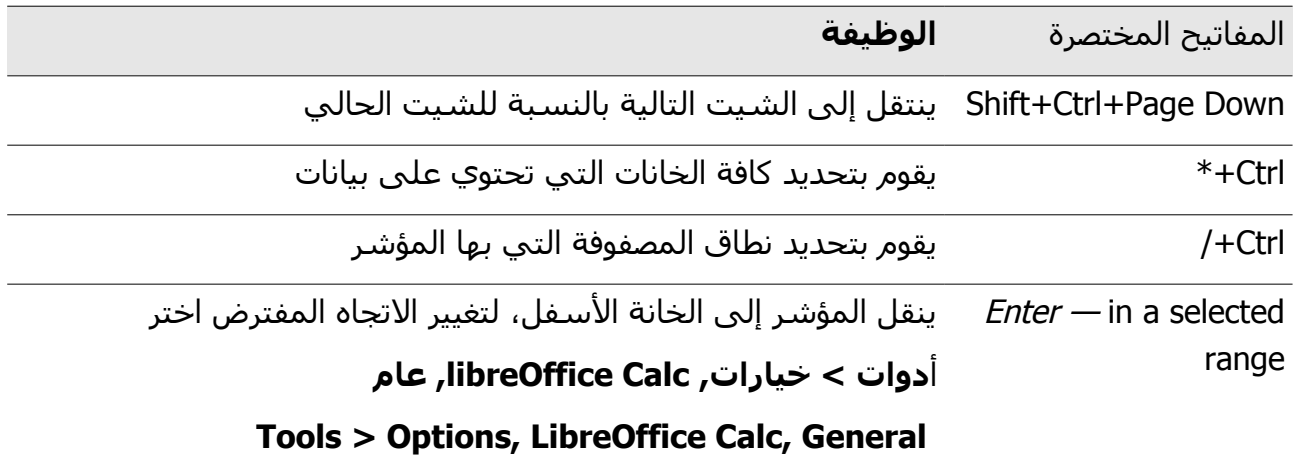

# <span id="page-32-0"></span>جدول کے

# مفاتيح الوظائف [جدول 5](#page-33-3)

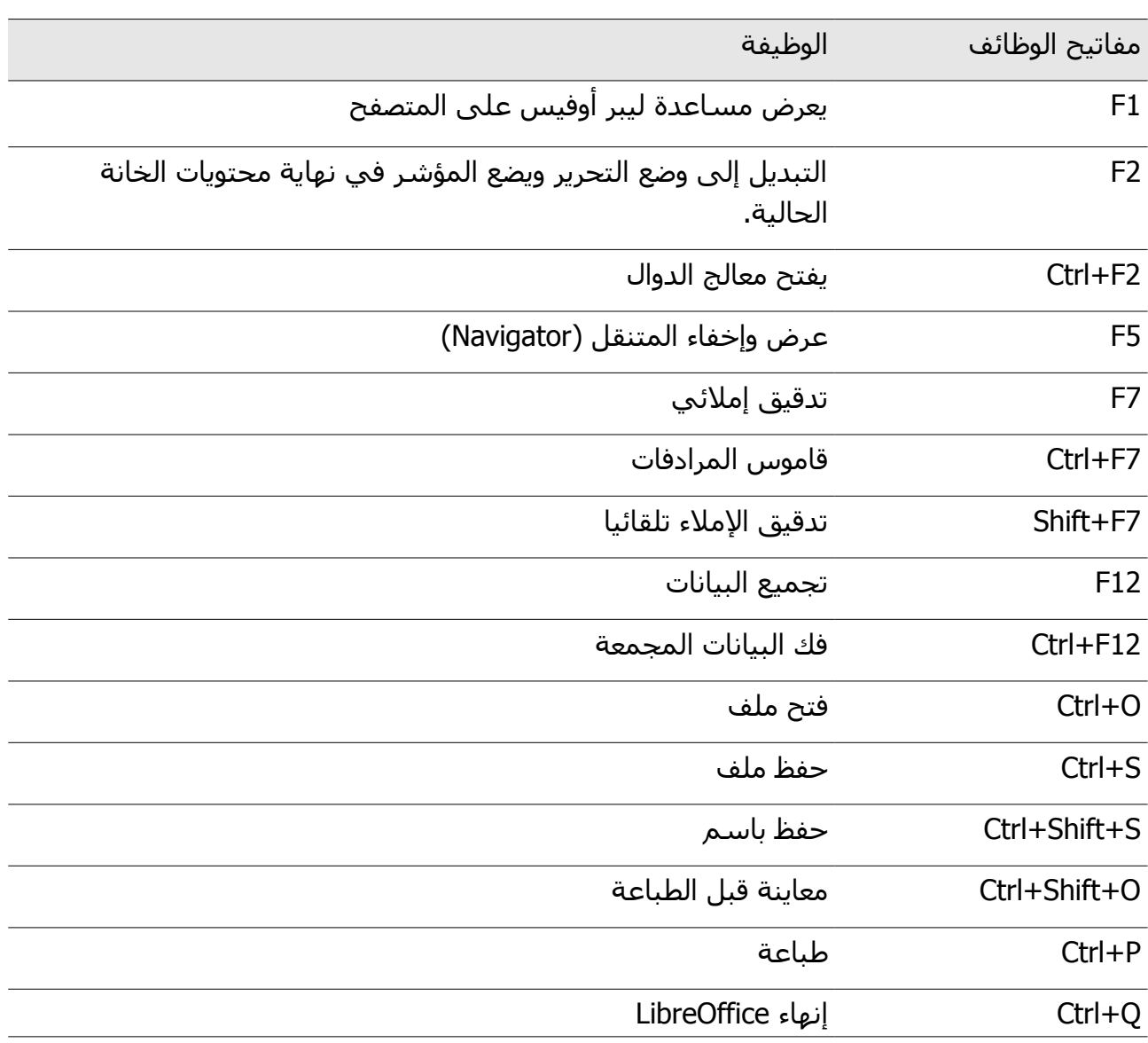

دليل الستخدام السريع لحزمة برامج ليبر أوفيس 33

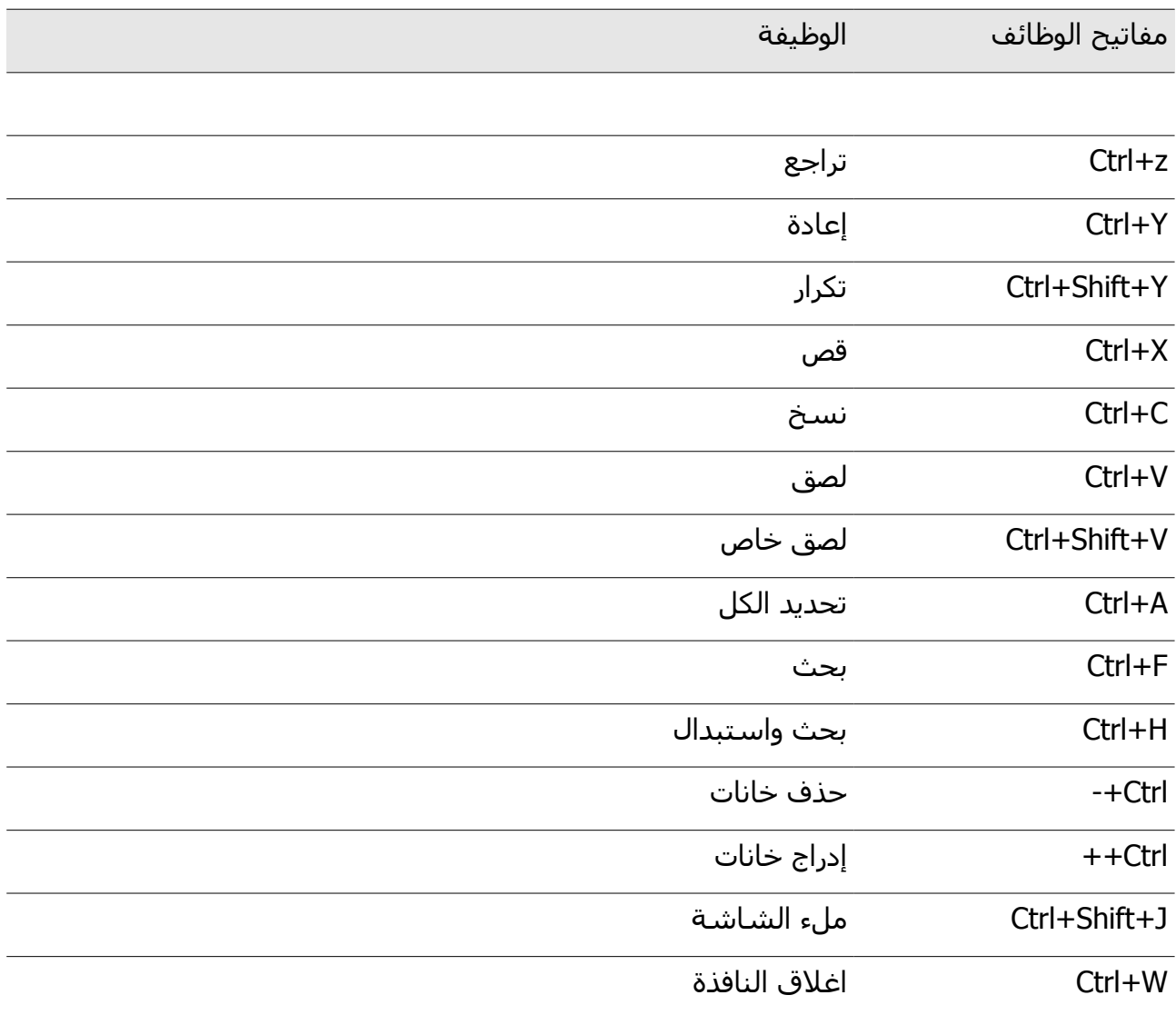

<span id="page-33-3"></span>جدول ٥

### <span id="page-33-2"></span>**فتح الملفات**

من قائمة **ملف > فتح** | **Open > File**

#### <span id="page-33-1"></span>**ملف جديد**

من قائمة **ملف > جديد > جدول ممتد** | **Spreadsheet > New > File**

#### <span id="page-33-0"></span>**إعدادات اللغة**

لعداد اللغة من قائمة **أدوات > خيارات**, قائمة **إعدادات اللغة, اللغات| Languages** ,Tab **Setting Language ,Options > Tools** لتغيير لغة الواجهة ولغة الكتابة في الملف.

### <span id="page-34-2"></span><span id="page-34-1"></span>**إطار الخانة boarder Cell (**

من قائمة **تنسيق > خانات**, **الحدود** | **Border ,Cells > Format** كما في [شكل 23](#page-34-4) أو اضغط على زر الماوس اليمن واختر **تنسيق الخانات, الحدود|Border ,Cells Format** أو يمكن تنسيقها من شريط الدوات.

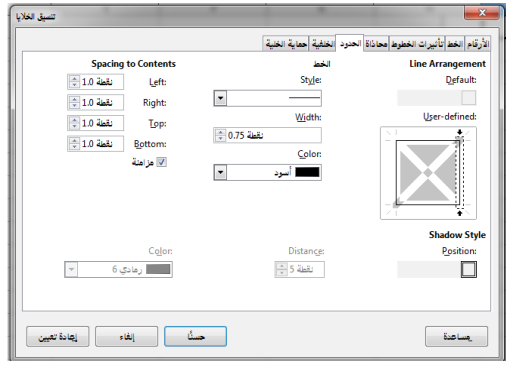

<span id="page-34-4"></span>شكل ٢٣: تنسيق الخانات

من قائمة **تنسيق > خليا, الخط | Font ,Cells > Format** كما في [شكل 24](#page-34-3) أو اضغط على زر الماوس اليمن اختر **تنسيق الخانات, الخط |Font ,Format Cell** أو يمكن اختيار تنسيق الفونت من شريط الدوات.

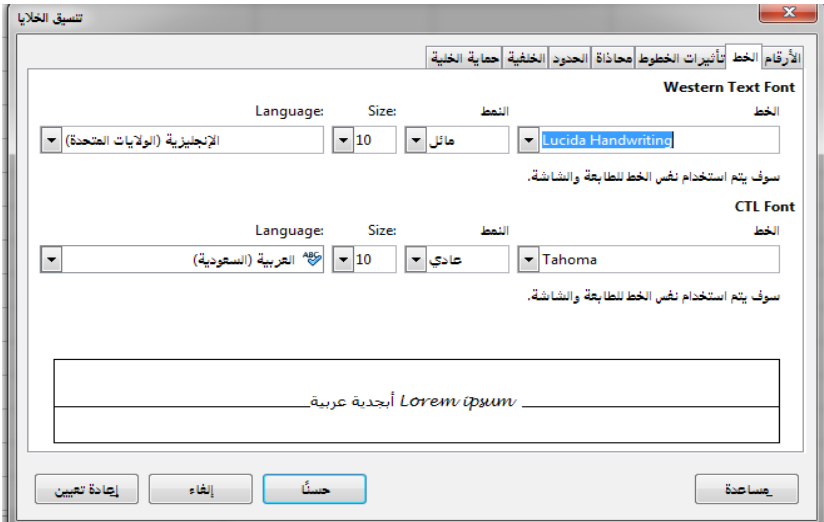

<span id="page-34-3"></span><span id="page-34-0"></span>شكل ٢٤: تنسيق الخط

حدد نطاق الخانات المتجاورة التي تريد دمجها ثم أضغط بزر الماوس اليمن اختر **دمج الخليا| Cells Merge** أو من قائمة **تنسيق > دمج الخانات |Cells Merge > Format** أو أضغط دمج خانات من شريط القائمة.

# <span id="page-35-1"></span>تنسيق الأرقام و التواريخ (Number and date format)

يمكن فصل عناصر تاريخ بخط مائل (/) أو واصلة (-). لتغيير تنسيق التاريخ من قائمة **تنسيق > تنسيق الرقام | Numbers Format > Format** أو اختر الخانة ثم أضغط بزر الماوس اليمن اختر **تنسيق الخليا**, **الرقام | Numbers ,Cells Format** كما في [شكل](#page-35-3) **.**<sup>25</sup>

حدد التاريخ أو الوقت أو الرقم على التنسيق الذي تريد استخدامه من القائمة.

كما يمكن تطبيق العديد من الشكال المختلفة على الرقام باستخدام الرموز الموجودة على شريط الدوات تنسيق.

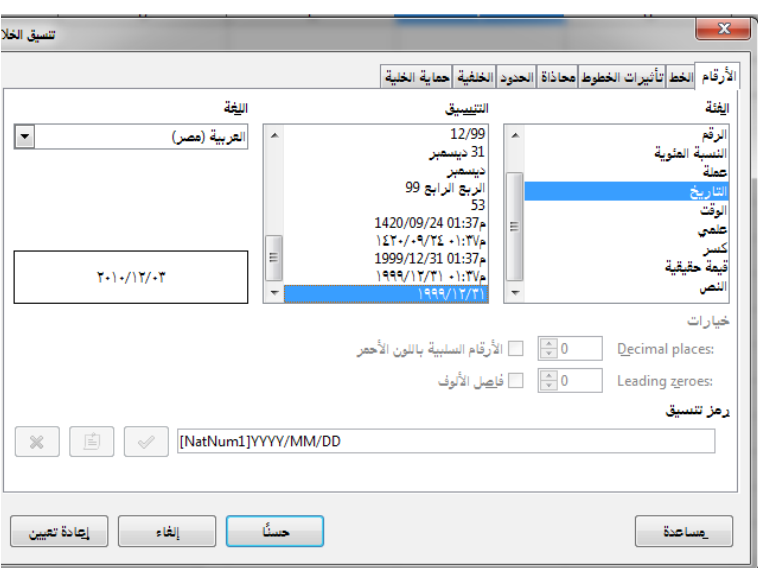

<span id="page-35-3"></span>شكل ٢٥: تنسيق الأرقام والتواريخ

#### **(Wrap text inside cells and multi-line cells الخانات داخل الكتابة تنسيق**

الخانات يمكن أن تحتوي على عدة أسطر من النص. إذا كنت ترغب بداية سطر جديد في نفس الخانة اضغط على Enter + Ctrl. من شريط الصيغة bar Formula، يمكنك توسيع خانة الدخال إذا كنت تقوم بإدخال عدة أسطر من النص كما يمكن تحديد اتجاه النص من شريط الدوات كما في

<span id="page-35-0"></span>[شكل .26](#page-35-2)

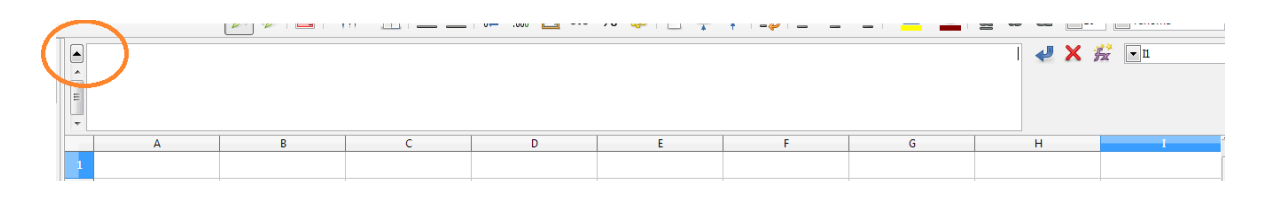

<span id="page-35-2"></span>شكل ٢٦: توسيع شريط الصيغة

# <span id="page-36-1"></span>**الروابط Hyperlinks(**

عند كتابة النص الذي يمكن استخدامه كارتباط تشعبي (مثل عنوان موقع ويب أو URL(، يتم تنسيقه تلقائيا، وخلق الرتباط التشعبي. إذا لم يحدث ذلك، يمكنك تمكين هذه الميزة باستخدام

**أدوات > خيارات التصحيح التلقائي, خيارات | Options ,Options correct-Auto > Tools** واختيار العتراف URL.

يمكنك إضافة ارتباط تشعبي على الصور والشكال التوضيحية لمكان آخر في نفس الملف، أو شيت آخر أو ملف آخر أو لفتح موقع من النترنت. أضغط على الصورة بالزر اليمن للماوس واختر **ارتباط تشعبي|**Hyperlink كما في [شكل 27](#page-36-3) .

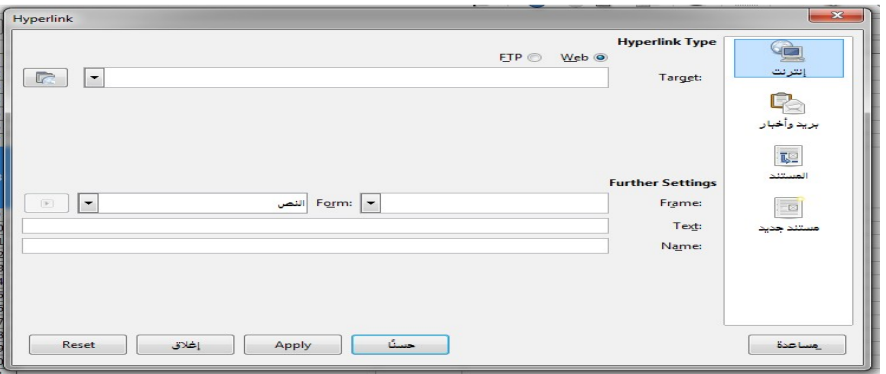

شكل :27 الرتباط التشعبى

# <span id="page-36-3"></span><span id="page-36-0"></span>**التعامل مع الشيتات management Sheets(**

يمكن إضافة شيت جديد بالضغط على 모 بجوار اسم الشيت اسفل الصفحة أو من قائمة

**إدراج >الورقة Sheet > Insert** كما في [شكل 28](#page-36-2) أو اضغط اسفل الصفحة بالزر اليمن للماوس واختار **إدراج ورقة Sheet Insert .** إدراج ورقة

<span id="page-36-2"></span>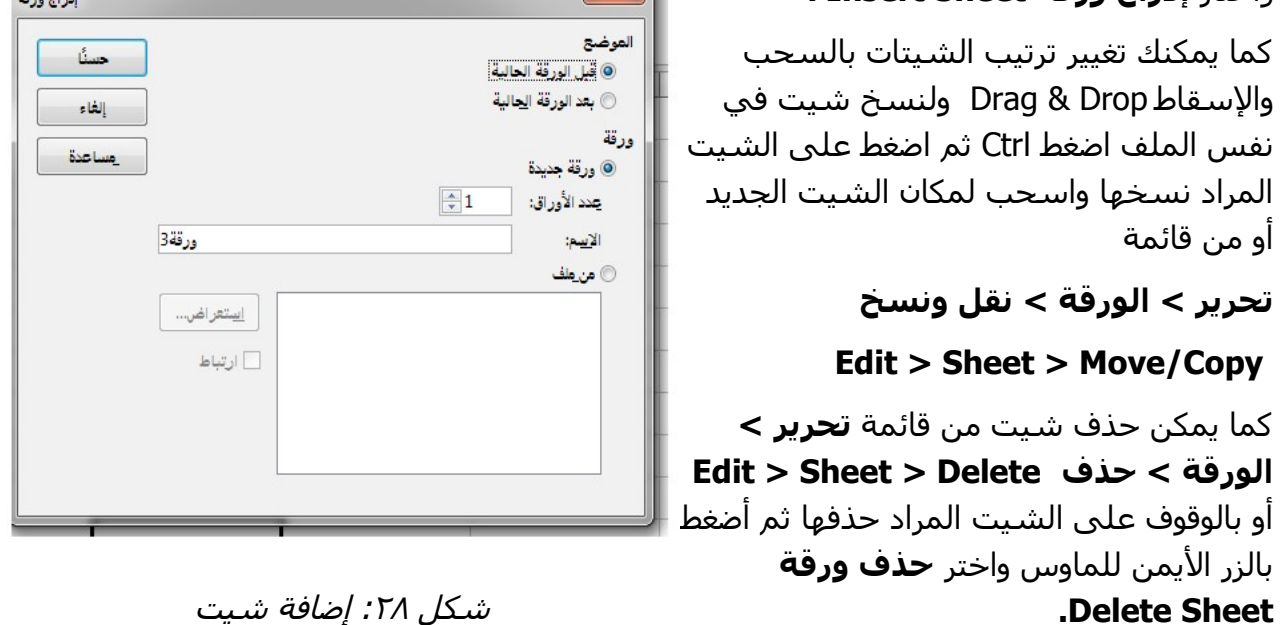

# <span id="page-37-1"></span>**المعادلت Equations (**

يمكنك كتابة المعادلة بطريقتين: إما عن طريق كتابة مباشرة في الخلية أو في خط الدخال ويجب أن تبدأ المعادلة بالرمز "جب أو عن طريق قائمة **إدراج > قائمة الدوال|Wizard Function > Insert** وفيما يلي بعض المثلة من الصيغ:

أمثلة لصيغ المعادلت [جدول 6](#page-37-3)

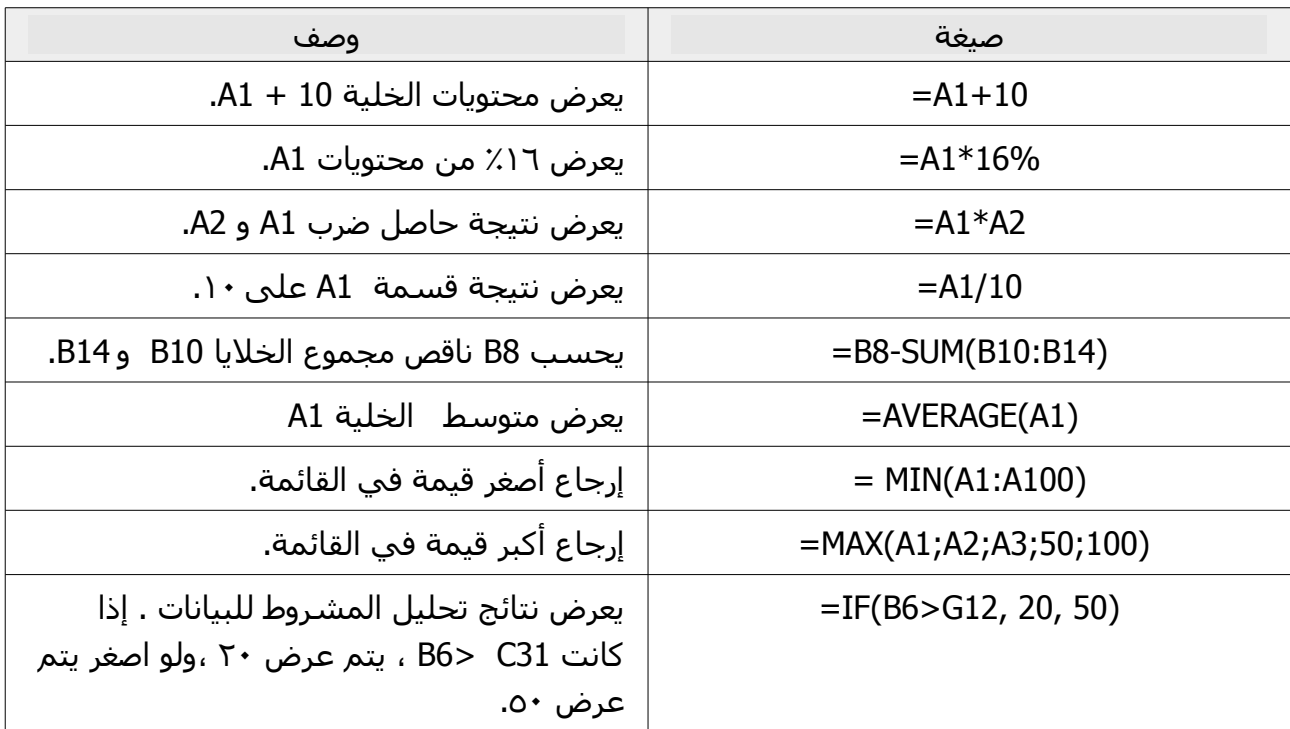

<span id="page-37-3"></span>جدول 7

#### **التصفية Filters(**

التصفية هو قائمة من الشروط يجب أن تتحقق ليتم عرضها وهناك عدة أنواع من التصفية

<span id="page-37-0"></span>-1 تصفية قياسية:

 قم بتحديد الخانات المراد تنقيحها ثم من قائمة **بيانات > تصفية > تصفية قياسية|**

#### **Data > Filter > Standard Filter**

لفتح الحوار تصفية قياسي قم بتحديد معايير التصفية وخيارات التصفية التي تريد استخدامها ثم اضغط موافق كما في [شكل](#page-37-2)   $.79$ 

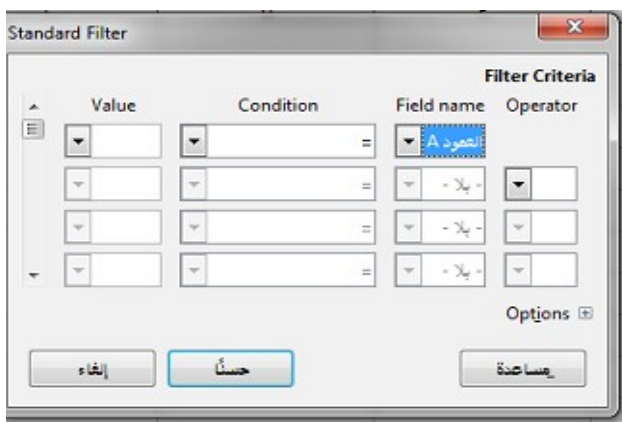

<span id="page-37-2"></span>شكل ٢٩: تصفية قياسية

<span id="page-38-0"></span>-2 تصفية تلقائية:

قم بتحديد الخانات التي تريد تطبيق التصفية التلقائية لها، ثم اذهب إلى قائمة

**بيانات > تصفية > تصفية تلقائية| AutoFilter > Filter > Data** يضاف سهم لرأس كل عمود اضغط فوق السهم حدد القيمة أو السلسلة التي تريد استخدامها كمعيار للتصفية.

# **الرسومات البيانية Charts(**

يستخدم معالج الرسم البياني Wizard Chart لنشاء الخرائط أو الرسوم البيانية من جداول البيانات الخاصة بك. يمكنك تغيير نوع الرسم البياني، وضبط نطاقات البيانات وتحرير الرسم البياني باستخدام الوظائف المتاحة في معالج الرسم البياني كما موضح في *[شكل](#page-38-1) ٢٠*. كل تغيير تقوم به في البيانات ينعكس تلقائيا في الرسم البياني.

قم بتحديد الخانات التي تحتوي على البيانات التي ستدرج في الرسم البياني (الخانات المحددة ل يشترط أن تكون مجموعة خانات متجاورة يمكنك أيضاً اختيار الخانات أو مجموعة من الخانات (الأعمدة أو الصفوف) الفردية) ثم من قائمة **إدراج > رسم بياني | Chart > Insert** أو أضغط فوق رمز الرسم على شريط الدوات لفتح معالج الرسم البياني سيتم إنشاء الرسم البياني باستخدام عينة البيانات المحددة مسبقا قم بتحديد نوع الرسم البياني وعناصره كما تريد ثم اضغط إنهاء ليظهر لك الرسم البياني.

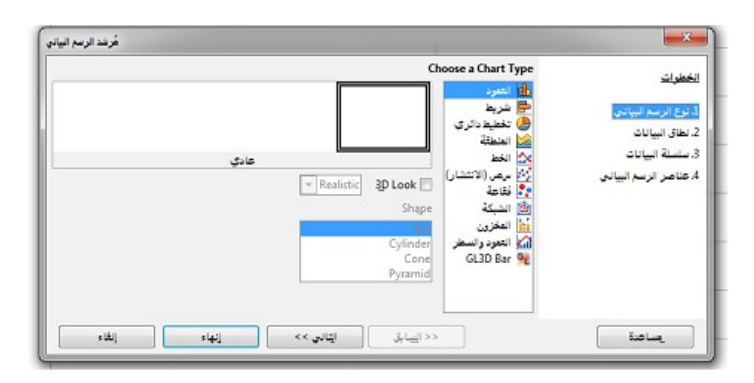

<span id="page-38-1"></span>شكل :30 معالج الرسم البياني

إذا أردت تعديل الرسم البياني حدد على الرسم البياني عن طريق الضغط المزدوج عليها للدخول في وضع التحرير. الن يجب أن يكون الرسم البياني محاط بإطار رمادي. ثم من قائمة

**تنسيق > نوع المخطط** | **Type Chart > Format**، أو اضغط بزر الماوس اليمن على الرسم البياني واختر **تحديد نوع المخطط|Type Chart a Choose** قم بالتغييرات المطلوبة ثم اضغط إغلق وضع المؤشر خارج الرسم البياني للخروج من وضع التحرير.

# <span id="page-39-1"></span>**إضافة الصور**

**-1 إضافة صورة من ملف**

يمكن إضافة صورة من ملف من قائمة **إدراج > صورة| Image > Insert** أو بالضغط على أيقونة **صورة** في شريط الدوات. سوف يفتح لك نافذة لختيار الصور يمكنك اختيار **عاين** لمشاهدة الصورة قبل إدراجها كما يمكن اختيار, **وصلة** في حالة الرغبة في إضافة ارتباط تشعبي.

**-2 إضافة صورة من المعرض**

يمكن إضافة صورة من ملف من قائمة **إدراج > وسائط > معرض الرسومات Insert > Media > Clip Art Gallery**

بعد إضافة الصورة يمكن تنسيقها من خلل شريط الدوات صورة كما موضح في [شكل 31](#page-39-2) **-**يظهر شريط الدوات بمجرد اختيار الصورة تلقائيا- أو يمكن إظهاره بصفة دائمة من قائمة **عرض > أشرطة الدوات > صورة | Image > Toolbar > Edit (** أو باختيار الصورة والضغط بالزر اليمن للماوس.

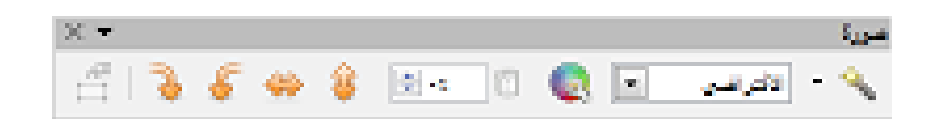

شكل :31 شريط أدوات الصور

# <span id="page-39-2"></span><span id="page-39-0"></span>**النماذج Templates(**

يتم إنشاء النماذج من ملف جديد أو ملف موجود مسبقا على النحو التالي:

- فتح الملف المراد استخدامه كنموذج إضافة المحتويات الضرورية التي تريده أن تظهر في جدول الملف في كل مرة كنت تستخدم نموذج جديد. على سبيل المثال، شعار الشركة والسم والمعلومات عن الشركة، أرقام الصفحات وهكذا، إضافة جميع التنسيقات المرغوبة ثم اختر من القائمة **ملف > قوالب > احفظ كقالب |Template as Save > Template > File** أو اضغط 11F + Shift اختر المجلد الذي تريد حفظ النموذج به أو قم بإنشاء مجلد جديد له. ثم أضغط

**حفظ|Save** واختر اسم مميز للنموذج الجديد.

لتعديل نموذج موجود اختر **ملف > جديد > القوالب** | **Templates > New > File** ثم اختر

الجداول الممتدة Spreadsheets واختر النموذج المراد تعديله ثم اضغط **حرر| Edit** وقم بالتغييرات المطلوبة ثم احفظها من **ملف > حفظ |Save > File** أو من

.**File > Template > Save As Template|كقالب احفظ > قوالب > ملف**

#### <span id="page-40-2"></span>**حفظ الملفات**

يتم حفظ ملفات Calc بامتداد (ods.) ويمكن حفظه بصور أخرى مثل (xml, xls, xlxs, csv, html) لحفظ الملف للمرة الولى من قائمة **ملف > حفظ |Save > File** واختر المتداد المناسب كما يمكن حفظ الملف بصورة أخرى **ملف > حفظ بإسم | As Save > File** واختر المتداد المناسب.

#### <span id="page-40-1"></span>**الطباعة**

يمكنك الطباعة مباشرة بالضغط على طباعة في شريط الدوات وإرسال المستند بالكامل إلى الطابعة الفتراضية المحددة لجهاز الكمبيوتر الخاص بك أو من قائمة **ملف > طباعة| Print > File**.

كما يمكن تحديد نطاق معين من الصفحة للطباعة حيث يمكن تحديد طباعة مجموعة معينة من الصفوف والأعمدة داخل الصفحة. يتم تحديد نطاق الطباعة من

**تنسيق > نطاقات الطباعة > تعريف | Add > Ranges Print > Format** ثم نقوم باختيار العمدة والصفوف المراد تحديدها.

#### **نصيحة**

يمكنك التحقق من نطاق الطباعة باستخدام **ملف > معاينة قبل الطباعة |**

**Preview Page > File** أو عن طريق الضغط على **معاينة** في شريط الدوات.

يمكنك أيضا استخدام **عرض > معاينة فواصل الصفحات|**

**preview break Page > View** لمعرفة نطاق الطباعة من دون الذهاب إلي معاينة الصفحة.

ويمكن تعديل نطاق الطباعة من **تنسيق > نطاقات الطباعة > تحرير |** 

**Edit > Ranges Print > Format** كما يمكن إلغاء نطاق الطباعة من

**تنسيق > نطاقات الطباعة > إمح Remove > Ranges Print > Format.**

#### <span id="page-40-0"></span>**تخزين الملف بفورمات PDF**

يمكن تصدير المستندات إلى PDF) تنسيق المستندات المحمولة) هذا الملف مناسب لمعايير الصناعة لإرسال الملف إلى شخص آخر لعرضها باستخدام برنامج Adobe Reader أو Viewer PDF.

يمكنك الضغط فوق رمز PDF من شريط الدوات لتصدير المستند بأكمله باستخدام إعدادات PDF الفتراضي. يطلب منك إدخال اسم الملف ومكان حفظه.

ولكن إذا أردت أن تحصل على فرصة لختيار نطاق الصفحات، وضغط الصور، أو خيارات أخرى يمكن تصدير الملف من قائمة **ملف > تصدير بتنسيق PDF As Export > File** وتحديد الخصائص المطلوب.

# **برنامج العروض التقديمية Impress(**

برنامج إمبرِس هو برنامج العروض التقديمية Presentations في حزمة برامج ليبر أوفيس LibreOffice. الفقرات التالية توضح الوظائف الأساسية والأكثر استخداماً مع شرح مختصر ومبسط.

#### <span id="page-41-1"></span><span id="page-41-0"></span>**الواجهة**

عند بدء برنامج العروض التقديمية Impress، يفتح النافذة الرئيسية وتحتوي على أجزاء مختلفة كما هو موضح في [شكل .32](#page-41-2)

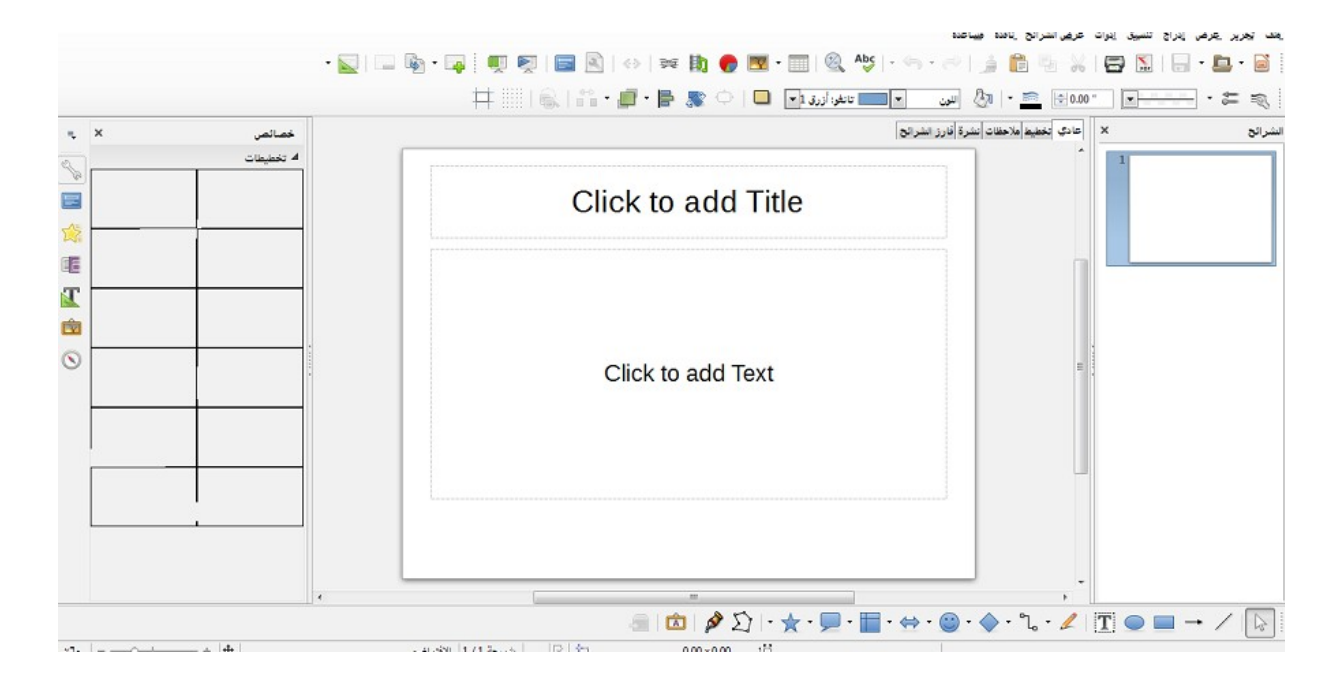

شكل :32 واجهة برنامج إمبرس

# <span id="page-41-2"></span>**القائمة الرئيسية**

تظهر القائمة الرئيسية تحت شريط العنوان. عند اختيار إحدى القوائم، تظهر قائمة فرعية مع خيارات أخرى.

#### **ملف File(**

يحتوي على الوامر التي تنطبق على الملف بأكمله، على سبيل المثال **جديد New**، **فتح Open**، .**Export as PDF بتنسيق** و**التصدير** ،**Save حفظ**

#### **تحرير Edit(**

يحتوي على أوامر لتحرير الملف، على سبيل المثال **تراجع Undo**، **نسخ Copy**، **حذف شريحة** .**Delete Slide**

### **عرض View(** يحتوي على أوامر لتعديل كيف تبدو واجهة المستخدم، على سبيل المثال **شريط الدوات Toolbar، عرض الشراح Show Slide، ملء الشاشة screen Full**، و**تكبير/تصغير Zoom**.

**إدراج Insert(** يحتوي على أوامر لضافة عناصر. على سبيل المثال، شرائح **Slide، جدول Table، صورة** .**Image**

**تنسيق Format(** يحتوي على أوامر لتحسين شكل الملف. على سبيل المثال **صفحة Page، النماط والتنسيقات الشريحة تخطيط ،Slide Design الشرائح تصميم ،Styles and Formatting**

#### .**Slide Layout**

#### **أدوات Tools(**

يحتوي على وظائف مختلفة لتساعدك على فحص وتخصيص الملف، على سبيل المثال **تدقيق إملئي Spelling، تصغير العرض Minimizer Presentation، وحدات ال**

#### **ماكرو Macros.**

**عرض الشرائح Show Slide(** يحتوي على أوامر وخيارات لتشغيل العرض على سبيل المثال إعدادات العرض

#### .**Custom Slide Show مخصص عرض ،Slide Show Settings**

**نافذة Window(** يحتوي على أوامر لنافذة العرض؛ على سبيل المثال **نافذة جديدة Window New، التنقل بين الملفات الخرى المفتوحة**.

#### **مساعدة Help(**

يحتوي على روابط لنظام التعليمات المرفقة مع البرنامج. على سبيل المثال **مساعدة Help،** معلومات الرخصة License Information، تحقق من وجود تحديثات Check for Updates.

# **أيقونات Icons(**

[جدول 7](#page-43-0)

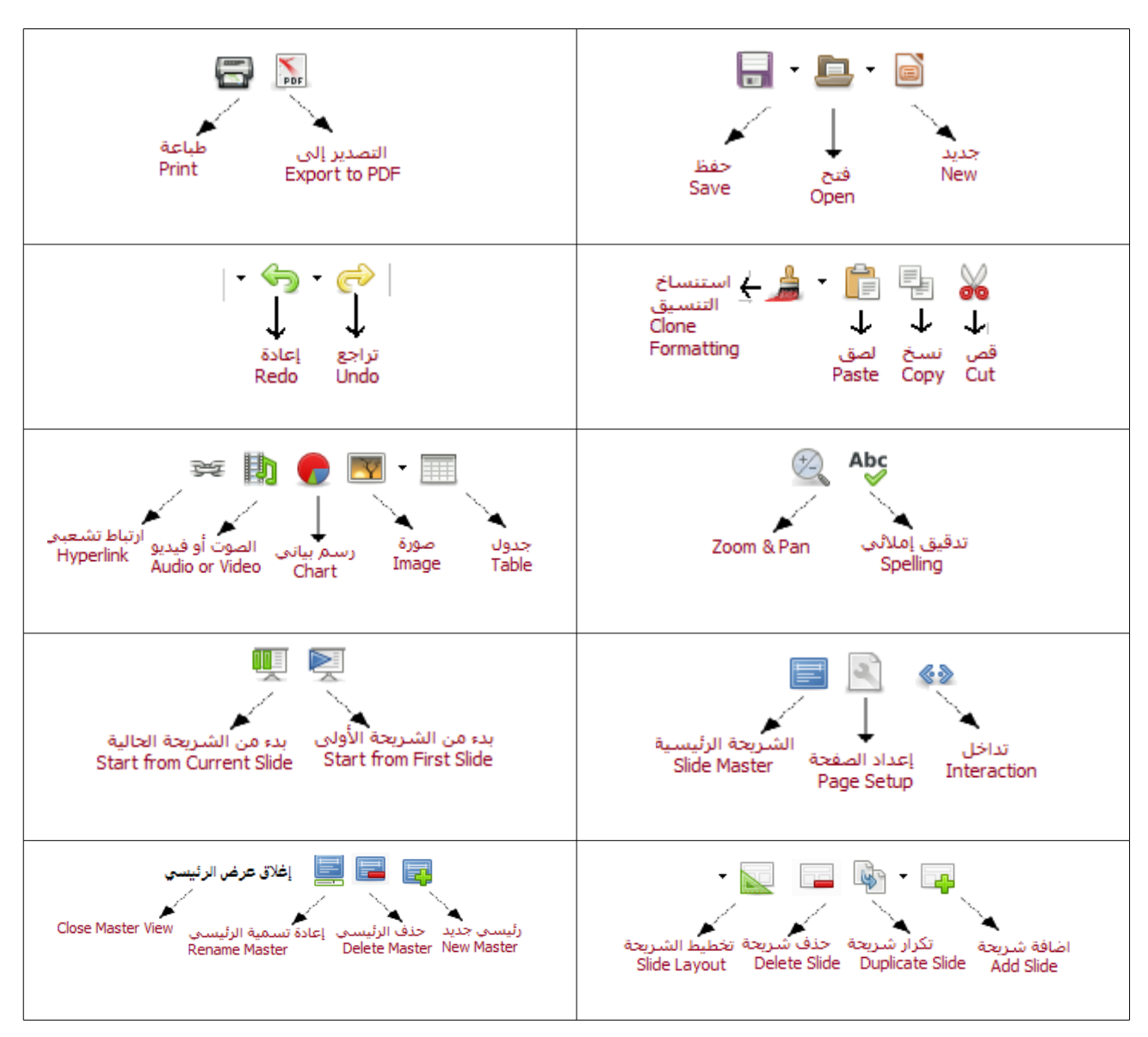

<span id="page-43-0"></span>جدول 7

# **نافذة الخصائص والدوات**

يوجد هذا الطار بشكل رأسي يمين الواجهة إذا كانت لغة الواجهة هي النجليزية, وعلى يسار الواجهة إذا كانت لغة الواجهة هي اللغة العربية. وهو تجميع للخصائص والفورمات المتاحة للجزء المختار من النص بتنسيق سهل وسريع. يمكن عرضه أو إخفاءه بسهولة. يحتوي على سبعة اختيارات رئيسية كما في [شكل :33](#page-44-0)

- ۔ خصائص
- ₋ الصفحات الرئيسية
	- ₋ حركات مخصصة
- ₋ المراحل النتقالية للشرائح
	- ۔ الأنماط والتنسيق
		- ۔ معرض
		- ۔ الملاح

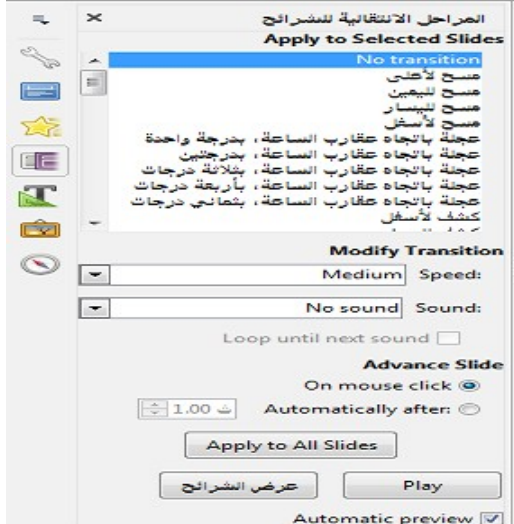

شكل ٣٣: الشريط الجانبي لبرنامج امبريس

جميع الوظائف الموجودة بالإطار الجانبي متاحة ايضا من خلال القائمة الرئيسية (main menu)

<span id="page-44-0"></span>والأيقونات (icons)

#### **مساحة العمل**

يحتوى على عادى، مخطط تفصيلي، ملحظات، نشرة، فارز الشرائح.

# **جزء الشريحة في جانب الشاشة اليسر**

يحتوي على صور مصغرة من الشرائح في العرض التقديمي.

# **المفاتيح المختصرة keys Shortcut(**

[جدول 8](#page-46-2)

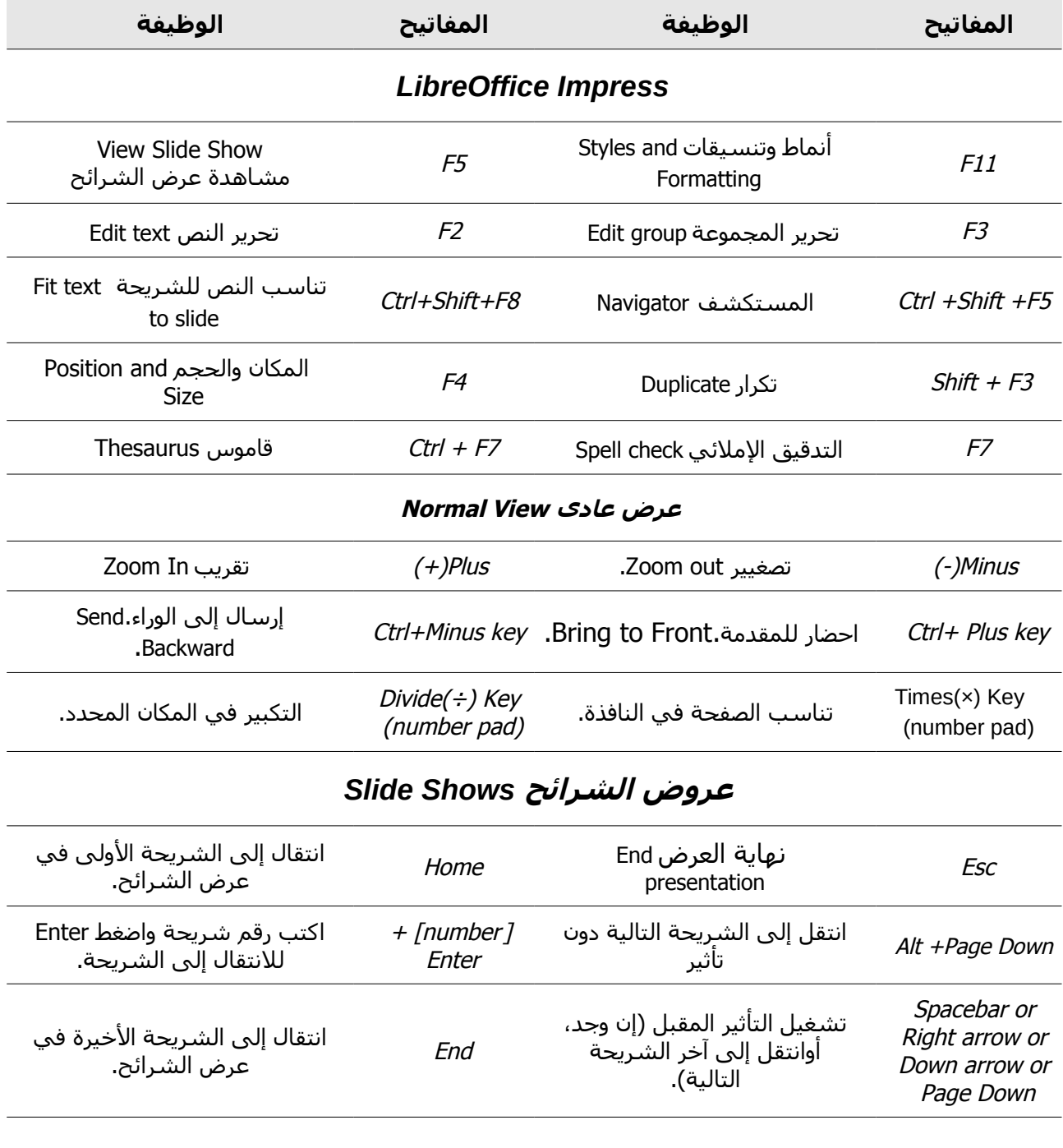

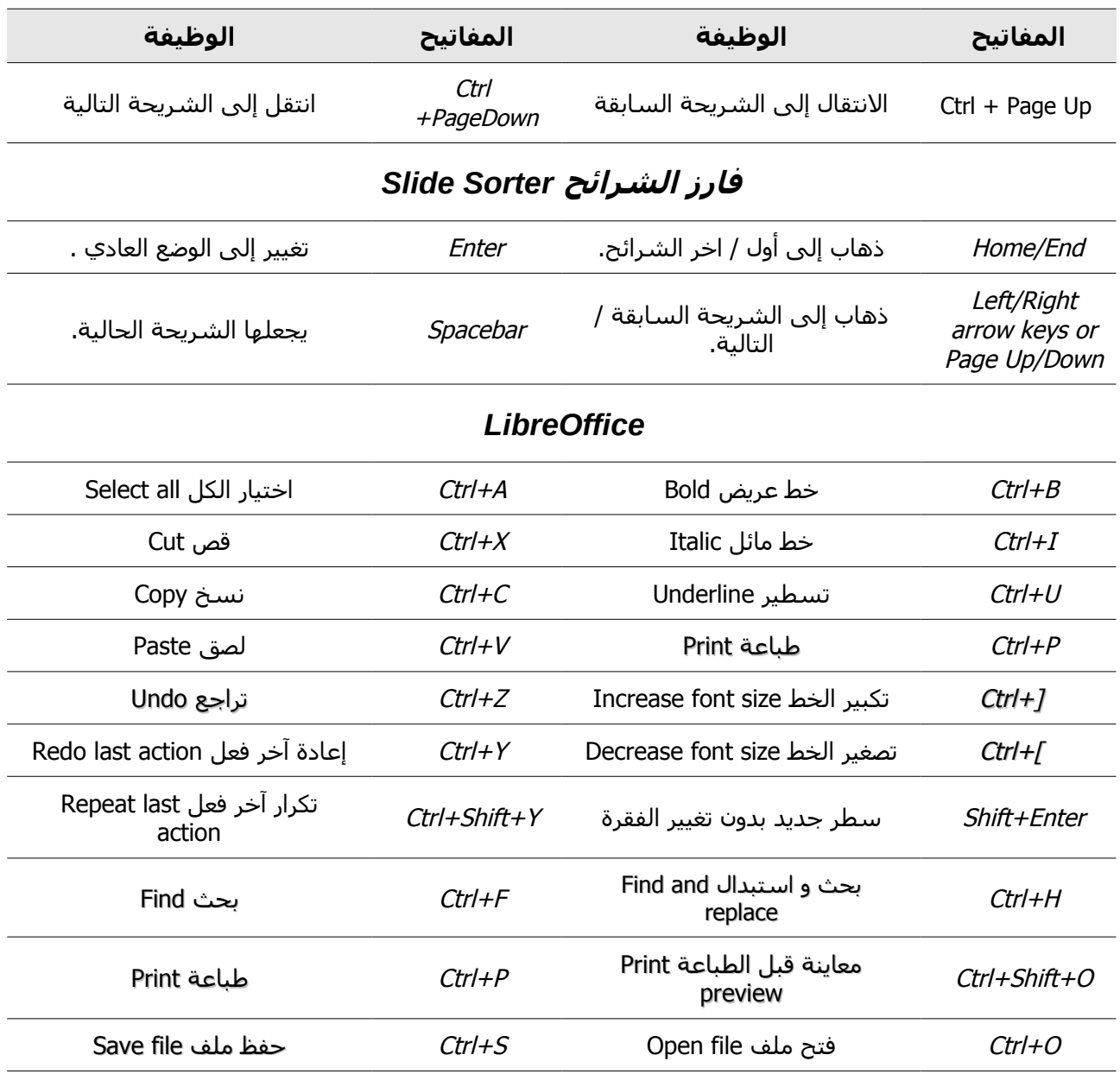

<span id="page-46-2"></span>جدول ۸

#### <span id="page-46-1"></span>**فتح الملفات**

من قائمة **ملف > فتح** | **Open > File**

#### <span id="page-46-0"></span>**ملف جديد**

من قائمة **ملف > جديد > عرض تقديمي**| **Presentation > New > File** أو **ملف > المعالجات > عرض تقديمي| Presentation > Wizards > File.**

# <span id="page-47-1"></span><span id="page-47-0"></span>**إعدادات اللغة**

لعداد اللغة من قائمة **أدوات > خيارات**, قائمة **إعدادات اللغة, اللغات|**

**Languages** ,Tab **Setting Language ,Options > Tools** لتغيير لغة الواجهة ولغة الكتابة في الملف.

#### **خطوات إنشاء عرض تقديمي wizard Presentation(**

اختر **ملف > المعالجات > عرض تقديمي|Presentation > Wizards > File** ثم أحد الخيارات

- .1 **عرض تقديمي فارغ| presentation Empty** أو **من القالب|template From** أو **فتح عرض تقديمي موجود|presentation existing Open** ثم اضغط **التالي|Next**
	- .2 إذا كان الختياران الول والثالث سيظهر الصورة الموضحة في [شكل 34](#page-47-2) أما إذا كان الختيار **من القالب Template From** سيتم عرض القالب للمعاينة

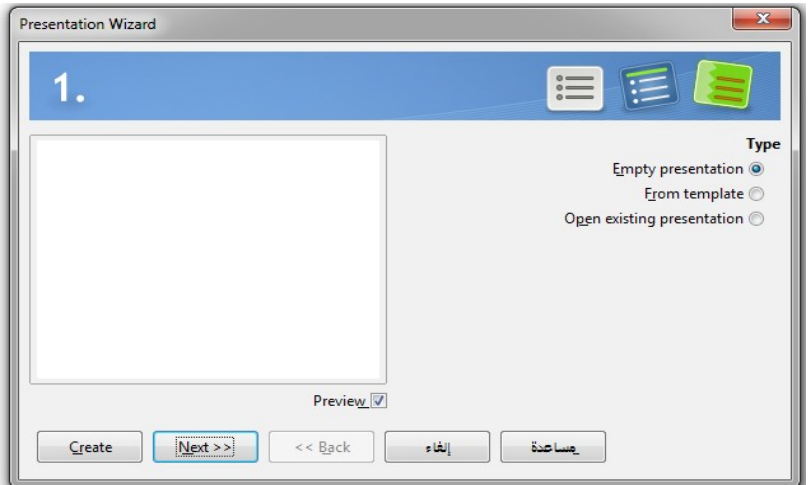

<span id="page-47-2"></span>شكل ٢٤: معالج العروض التقديمية

- .3 اختر التصميم المطلوب للشرائح وحدد الكيفية التي سيتم بها استخدام العرض ضمن تحديد وسيلة الخراج ثم اضغط **التالي |Next**.
	- .4 اختر **التأثير المناسب|Effect** و**حدد السرعة|Speed** المطلوبة ثم حدد نوع العرض

-افتراضي أو تلقائي- (Default or Automatic) ثم اضغط **إنشاء | Create.** 48افتراضي أو تلقائي- (Automatic or Default (ثم اضغط **إنشاء|Create.**

# <span id="page-48-1"></span>**النماذج Templates(**

يتم إنشاء النماذج من ملف جديد أو ملف موجود مسبقا على النحو التالي:

- فتح الملف المراد استخدامه كنموذج إضافة المحتويات الضرورية التي تريده أن تظهر في الملف في كل مرة كنت تستخدم نموذج جديد. إضافة جميع التنسيقات المرغوبة ثم اختر من القائمة

**ملف > قوالب > احفظ كقالب |Template as Save > Template > File** أو اضغط + Shift 11F اختر المجلد الذي تريد حفظ النموذج به أو قم بإنشاء مجلد جديد له. ثم أضغط **حفظ|Save** واختر اسم مميز للنموذج الجديد.

لتعديل نموذج موجود اختر **ملف > جديد > القوالب** | **Templates > New > File** ثم اختر

العروض التقديمية Presentation واختر النموذج المراد تعديله ثم اضغط **حرر |Edit** وقم بالتغييرات المطلوبة ثم احفظها من **ملف > حفظ** |**Save > File** أو من **ملف > قوالب > احفظ** .**File > Template > Save As Template|كقالب**

# <span id="page-48-0"></span>**التعامل مع الشرائح management Slides (**

إضافة شريحة جديدة اختر **إدراج > شريحة|Slide > Insert** أو بزر الماوس اليمن

**شريحة > شريحة جديدة |Slide New > Slide أو** اضغط على **شريحة| Slide** في شريط الدوات.

يمكنك حذف، إعادة تسمية أو تكرار شريحة بالضغط عل زر الماوس اليمن **شريحة| Slide** ويمكنك تغيير تصميم الشريح اختر **تنسيق > تخطيط شريحة |Layout Slide > Format** أو اضغط السهم بجانب **شريحة|Slide** في شريط الدوات أو من نافذة المهام اختر **لوحة التخطيط | Pane Layout** لتغيير لون الخلفية للشريحة اختر **تنسيق > صفحة|Page > Format**، ثم **Background** Tab

لضافة الشريحة الرئيسية اختر **عرض > الرئيسي > الشريحة الرئيسية|**

**Master Slide > Master > View** أو من شريط الدوات **الرئيسية|Master View -**لظهاره اختر **عرض > أشرطة الدوات > عرض رئيسي|Master View > Toolbar > View-** أو بالضغط على زر الماوس اليمن على أي شريحة في **لوحة الصفحات الرئيسية|**

**Pages Master** في **شريط المهام |Pane Task** اختر **تحرير|Edit،** لتطبيق الصفحة الرئيسية لكل الصفحات -اضغط بز الماوس اليمن عليها في **الشريحة الرئيسية|Pages Master** في Task Pane ثم اختر **تطبيق على كل الشرائح| Slides All to Apply-** لضافة **صورة|Image** إلى **الشريحة الرئيسية| Master Slide** اختر **إدراج > صورة| Image > Insert** ثم **فتح|Open** ولرجاعها كخلفية اضغط بزر الماوس اليمن على الصورة **ترتيب > إرسال إلى الخلف**

#### **.Arrange > Send to Back**

# **(Effects and animations التأثيرات**

في **العرض العادي** | **View Normal** حدد العنصر المراد إضافة التأثير الحركي له، اختر

**عرض الشرائح > حركه مخصصة | Animation Custom > Show Slide** اضغط **+) اضف Add|**

لضافة التأثير الحركي للشريحة من جزء **المهام** |**Pane Task** اختر **الحركة النتقالية للشريحة| .Slide Transition**

#### <span id="page-49-3"></span><span id="page-49-2"></span>**عرض تجريبي Preview(**

لتشغيل العرض التقديمي اضغط مفتاح **5F** أو **عرض الشرائح > بدء من الشريحة الولى**|

في **Start from First Slide** Icon على اضغط أو **Slide Show** > **Start from First Slide** شريط الدوات. لتشغيل العرض التقديمي من الشريحة الحالية اضغط مفتاح **5F+Shift** أو

**عرض الشرائح > بدء من الشريحة الحالية|Slide current from Start > Show Slide** أو اضغط على Icon **Slide current from Start** في شريط الدوات.

اضغط على **ESC** ليقاف التشغيل قبل انتهاء العرض.

#### <span id="page-49-1"></span>**حفظ الملفات**

يتم حفظ ملفات Impress بامتداد (odp.) ويمكن حفظه بصور أخرى مثل (xml, pptx, ppt) لحفظ الملف للمرة الولى من قائمة **ملف > حفظ|Save > File** واختر المتداد المناسب كما يمكن حفظ الملف بصورة أخرى **ملف > حفظ باسم| As Save > File** واختر المتداد المناسب.

#### <span id="page-49-4"></span><span id="page-49-0"></span>**الطباعة**

يمكنك الطباعة مباشرة بالضغط على طباعة في شريط الدوات وإرسال المستند بالكامل إلى الطابعة الفتراضية المحددة لجهاز الكمبيوتر الخاص بك أو من قائمة

#### **ملف > طباعة| Print > File**.

#### **تخزين الملف بفورمات PDF**

يمكن تصدير المستندات إلى PDF) تنسيق المستندات المحمولة) هذا الملف مناسب لمعايير الصناعة لرسال الملف إلى شخص آخر لعرضها باستخدام برنامج Reader Adobe أو PDF Viewer.

يمكنك الضغط فوق رمز PDF من شريط الدوات لتصدير المستند بأكمله باستخدام إعدادات PDF الفتراضي. يطلب منك إدخال اسم الملف ومكان حفظه.

ولكن إذا أردت أن تحصل على فرصة لختيار نطاق الصفحات، وضغط الصور، أو خيارات أخرى يمكن تصدير الملف من قائمة **ملف > تصدير بتنسيق | PDF As Export > File** وتحديد الخصائص المطلوب.